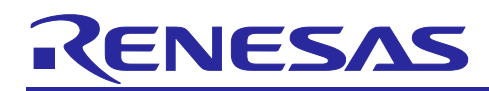

# **e² studio**

# Quick Start Guide for the Linux Hosted Version of the e² studio

# **1. Overview**

This quick start guide describes how to install the Linux version of the e<sup>2</sup> studio to run under Linux on a PC to serve as a host and to register the related toolchains and the e<sup>2</sup> studio. The target engineers of this guide are those who are developing software for Renesas MCUs or MPUs by using the e² studio in a Linux environment and who have already learned the basics of operating Ubuntu. This guide explains the steps from installing the Linux host through to construction of the environment. The methods for operating the e<sup>2</sup> studio after having started it are the same as those for the Windows version. For those methods, refer to the quick start guide for the Windows version with the title given below on the product page of the e<sup>2</sup> studio [\(https://www.renesas.com/e2studio\)](https://www.renesas.com/e2studio).

Title: ["e² studio Quick Start Guide for RX/RL78/RH850/RISC-V MCU Family"](https://www.renesas.com/us/en/document/mat/e-studio-quick-start-guide-rxrl78rh850risc-v-mcu-family)

# **2. Differences between the e² studio for Linux and the e² studio for Windows**

The e² studio for Linux and the e² studio for Windows differ in the following ways.

|            | <b>For Windows</b>                         | <b>For Linux</b>                     |  |  |  |  |  |  |
|------------|--------------------------------------------|--------------------------------------|--|--|--|--|--|--|
| Supported  | RA, RL78, RX, RZ, RH850 families and       | RA, RL78, RX, RZ, RH850 families and |  |  |  |  |  |  |
| devices    | DA devices, RISC-V MCU                     | DA devices                           |  |  |  |  |  |  |
| Supported  | <b>Compilers from Renesas</b><br>$\bullet$ | <b>Compilers from Renesas</b>        |  |  |  |  |  |  |
| toolchains | $-$ CC-RH                                  | $-CC-RH$                             |  |  |  |  |  |  |
|            | $-$ CC-RL                                  | $-CC-RL$                             |  |  |  |  |  |  |
|            | $-$ CC-RX                                  | $-CC-RX$                             |  |  |  |  |  |  |
|            | Open-source toolchains                     | Open-source toolchains               |  |  |  |  |  |  |
|            | - GCC for RL78                             | - GCC for RL78                       |  |  |  |  |  |  |
|            | -LLVM for RL78                             | -LLVM for RL78                       |  |  |  |  |  |  |
|            | — GCC for RX                               | — GCC for RX                         |  |  |  |  |  |  |
|            | - ARM GNU for RA and RZ families           | - ARM GNU for RA and RZ families     |  |  |  |  |  |  |
|            | — LLVM Embedded Toolchain for Arm          | — LLVM Embedded Toolchain for Arm    |  |  |  |  |  |  |
| Supported  | <b>Emulators from Renesas</b>              | <b>Emulators from Renesas</b>        |  |  |  |  |  |  |
| emulators* | — E2 emulator                              | - E2 emulator                        |  |  |  |  |  |  |
|            | — E2 emulator Lite                         | — E2 emulator Lite                   |  |  |  |  |  |  |
|            | $-$ E1 emulator                            |                                      |  |  |  |  |  |  |
|            | $-$ E20 emulator                           |                                      |  |  |  |  |  |  |
|            | Emulator from partners<br>$\bullet$        | <b>Emulator from partners</b><br>٠   |  |  |  |  |  |  |
|            | — J-Link from Segger                       | - J-Link from Segger                 |  |  |  |  |  |  |

**Table 1 Range of Support by the e² studio for Windows and for Linux (Based on the 2024-04 Versions)** 

Note: For details on the emulators for each device and family, see "Additional Details" on the product pages of the e² studio for individual families listed in table 2.

#### **Table 2 List of Product Pages of the e² studio for Individual Families**

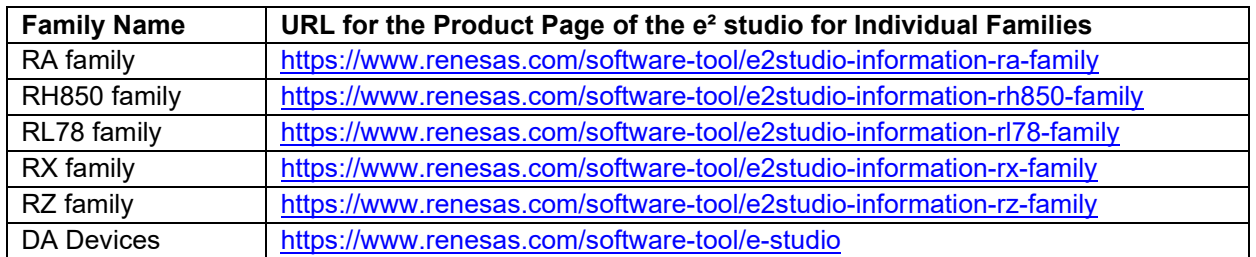

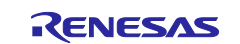

#### **3. Operating Environment**

The following operating environments were used in creating this quick start guide.

- e² studio 2024-04 Linux:<https://www.renesas.com/software-tool/e-studio>
- Ubuntu Desktop 22.04 LTS:<https://ubuntu.com/download/desktop>

#### **4. Installation**

#### **4.1 Downloading an Installer**

If you are using a product of the RL78 family, RX family, RZ family, RH850 family or DA devices, download the e² studio for Linux from the following product page.

<https://www.renesas.com/software-tool/e-studio>

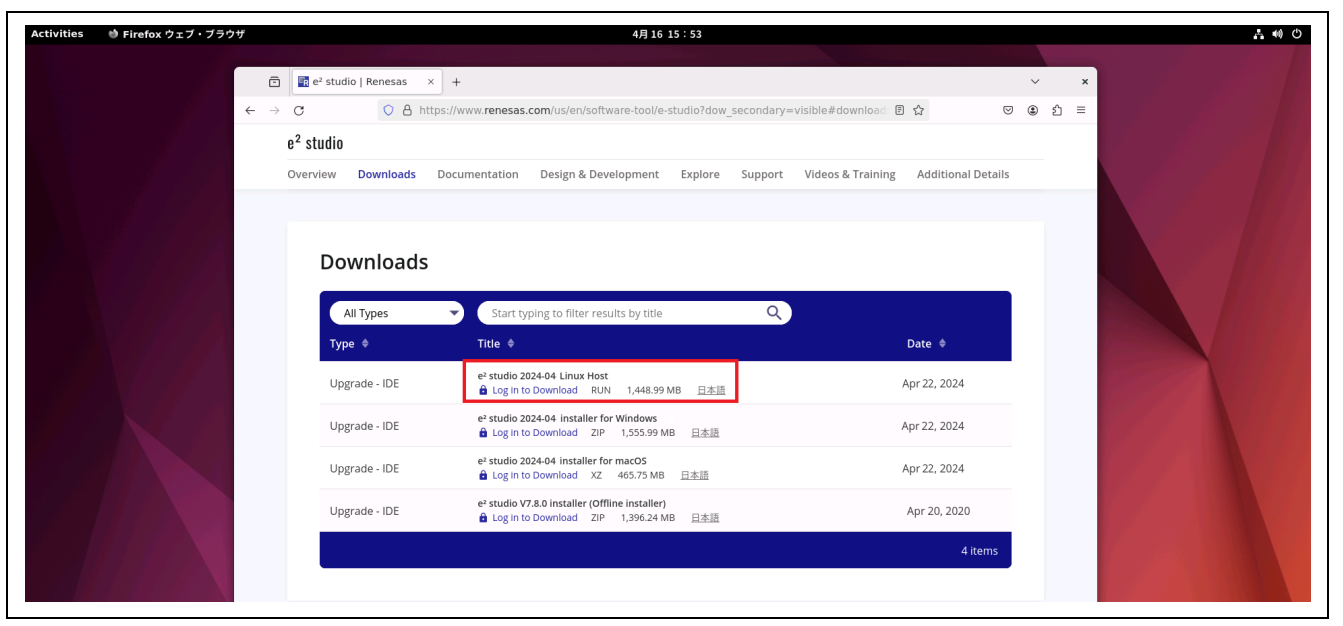

**Figure 1 Product Page of the e² studio**

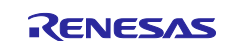

For the users of MCUs of the RA family, we recommend downloading the platform installer from the tag page of the Flexible Software Package (FSP) version you will use on the FSP page for the RA family among the Renesas GitHub pages. The page is shown below.

#### <https://github.com/renesas/fsp>

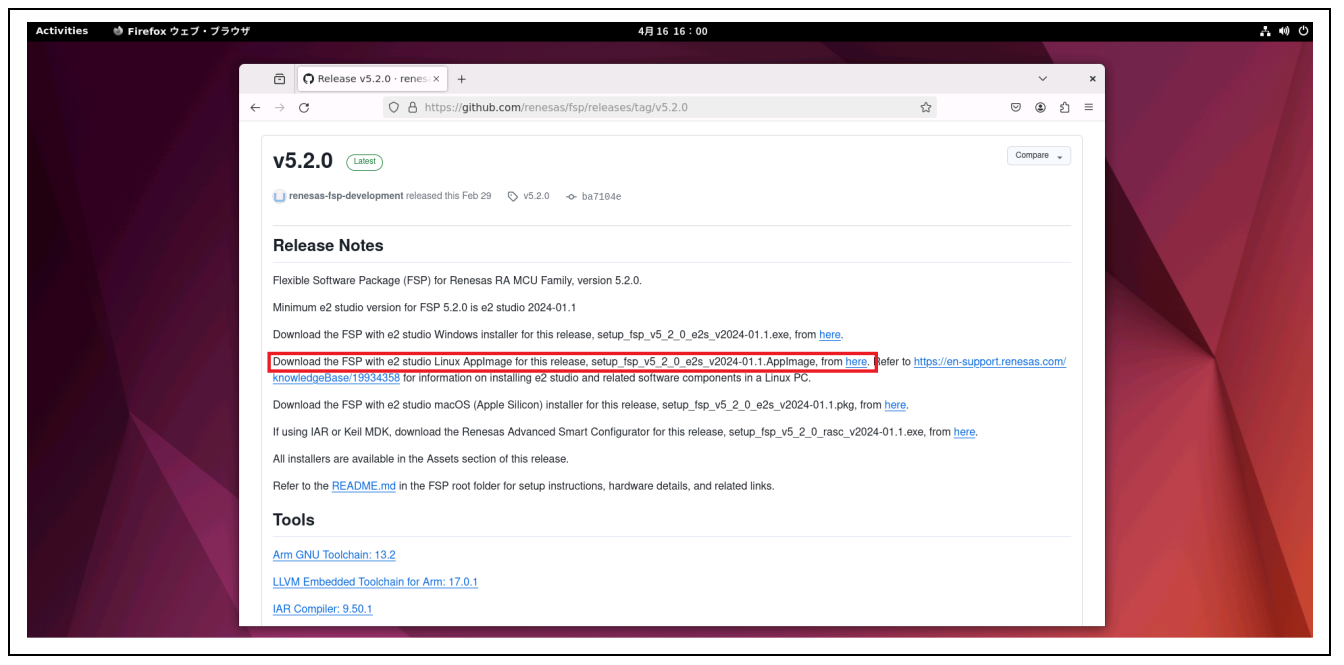

**Figure 2 Flexible Software Package (FSP) Page for the RA Family (Example of the v5.2.0 Tag Page)**

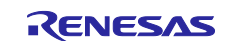

## **4.2 Installing the Required Libraries**

The following Linux libraries are required for operation of the e² studio for Linux.

- Python library version 2.7
- Python library version 3.10 (when executing the e² studio 2023-07 or a later version under Ubuntu LTS 20.24)
- New curses library version 5

Install the libraries by entering the following commands from a terminal.

sudo add-apt-repository ppa:deadsnakes/ppa sudo apt update sudo apt install libpython2.7 libncurses5 libncurses5:i386 sudo apt install libpython3.10

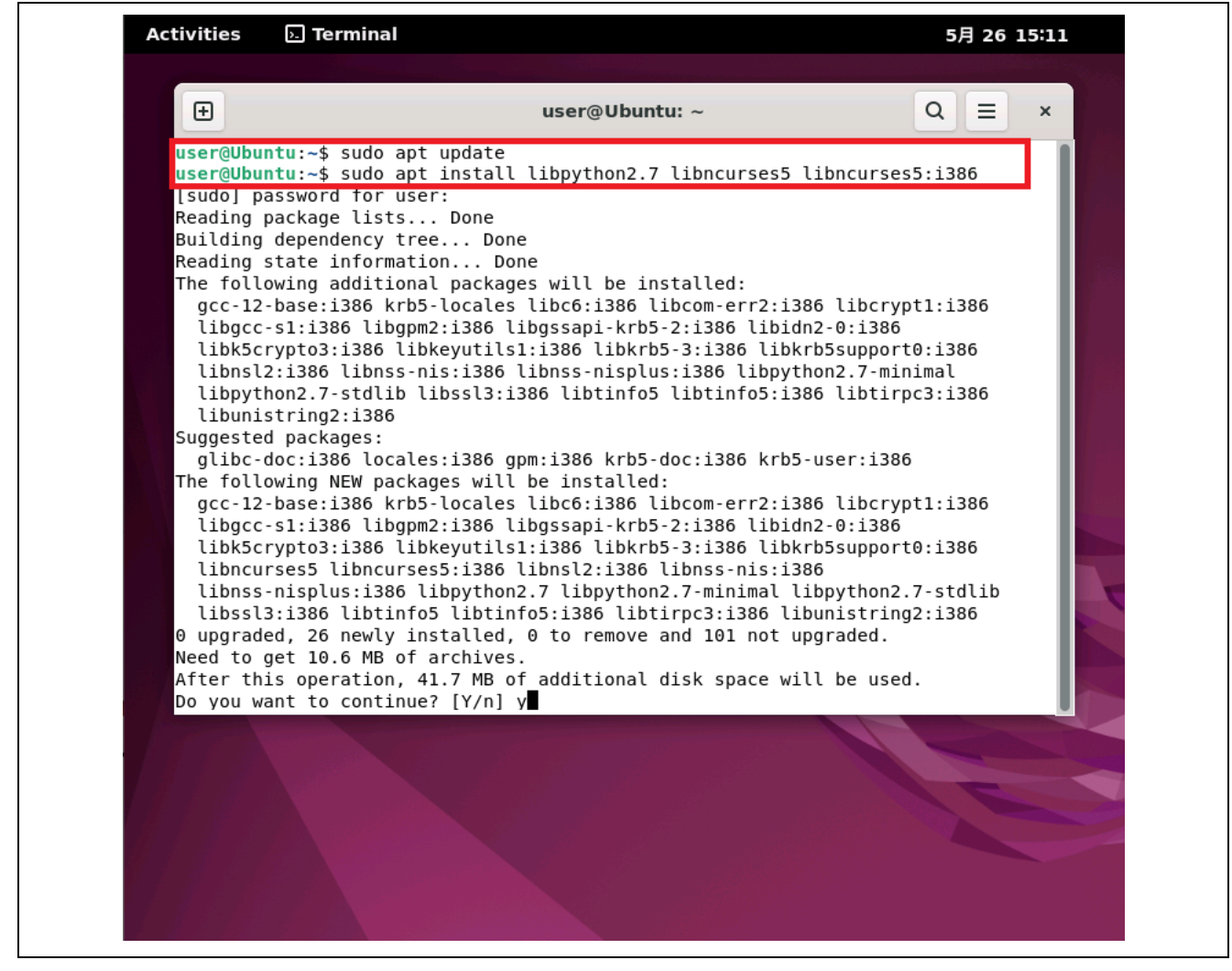

**Figure 3 Installing the Required Libraries**

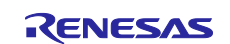

# **4.3 Running the Installer**

Double-click on the downloaded installer file or enter the name of the installer file in the terminal.

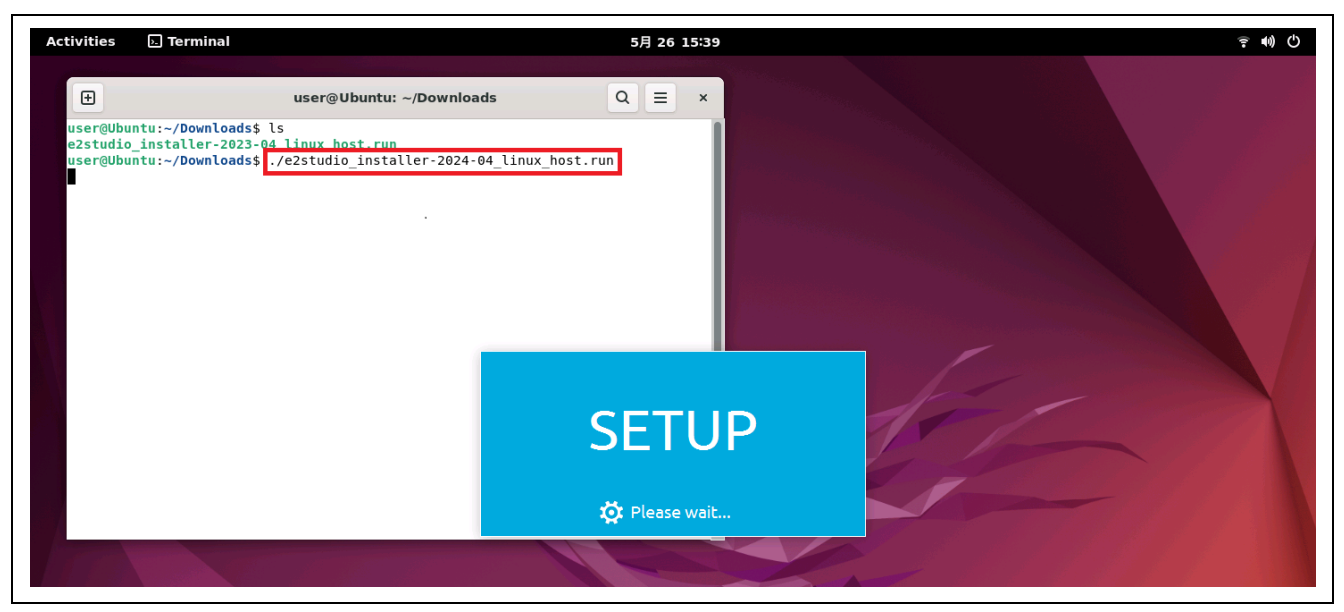

#### **Figure 4 Running the Installer in a Terminal under Ubuntu (Example: Entering the Name of the Installer File)**

If the installer does not run, confirm that permission for execution has been given for the  $e<sup>2</sup>$  studio installer file. If not, enter the following chmod command to set permission for execution of the installer file.

```
chmod + x <name of the e<sup>2</sup> studio installer file>
```
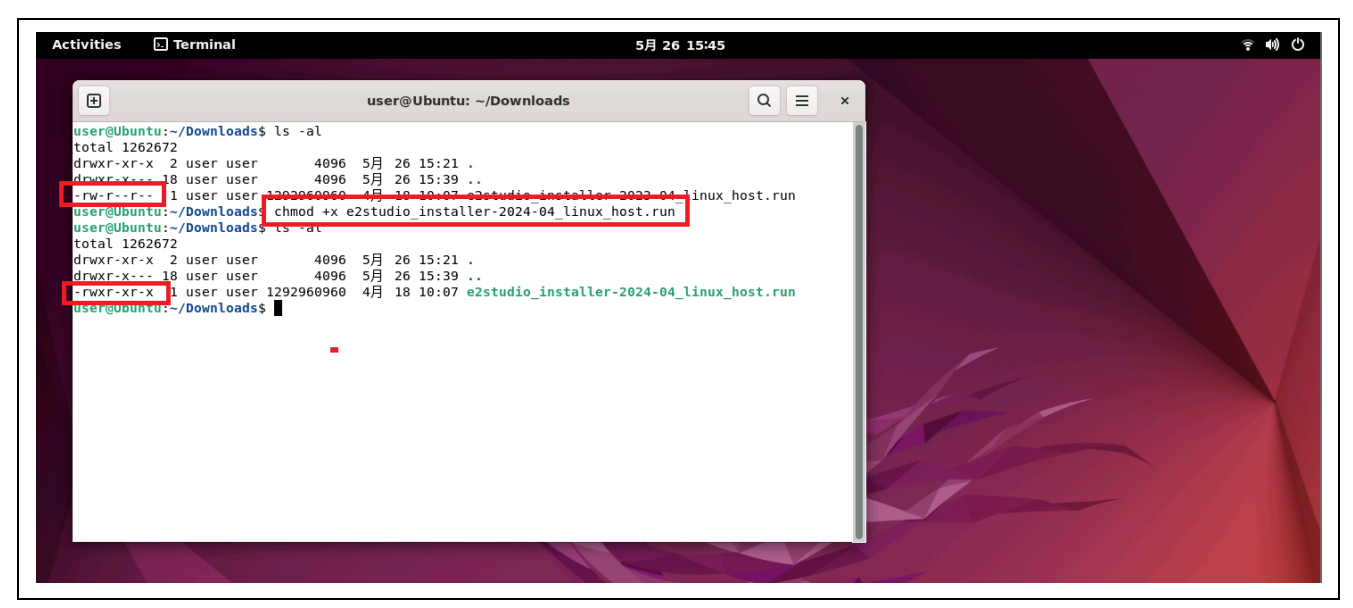

**Figure 5 Confirming the Permission for Execution of the Installer File and Setting it with the 'chmod' Command**

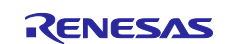

#### **4.4 Starting Installation**

(1) Selecting an installation type

 Launch the e² studio installer. For e² studio 2023-07 and later, there are three (Lite/Standard/Custom) types of new installations. Select any of the items and click [Install].

- Lite installs the minimum functionality required to build and debug your project.
- Standard can install extended functionality.
- Any function can be installed in Custom.

Clicking on the "Click here" link displayed on the first page of the installer will show a list of the functions that will be installed by Lite and Standard, so please confirm it before proceeding.

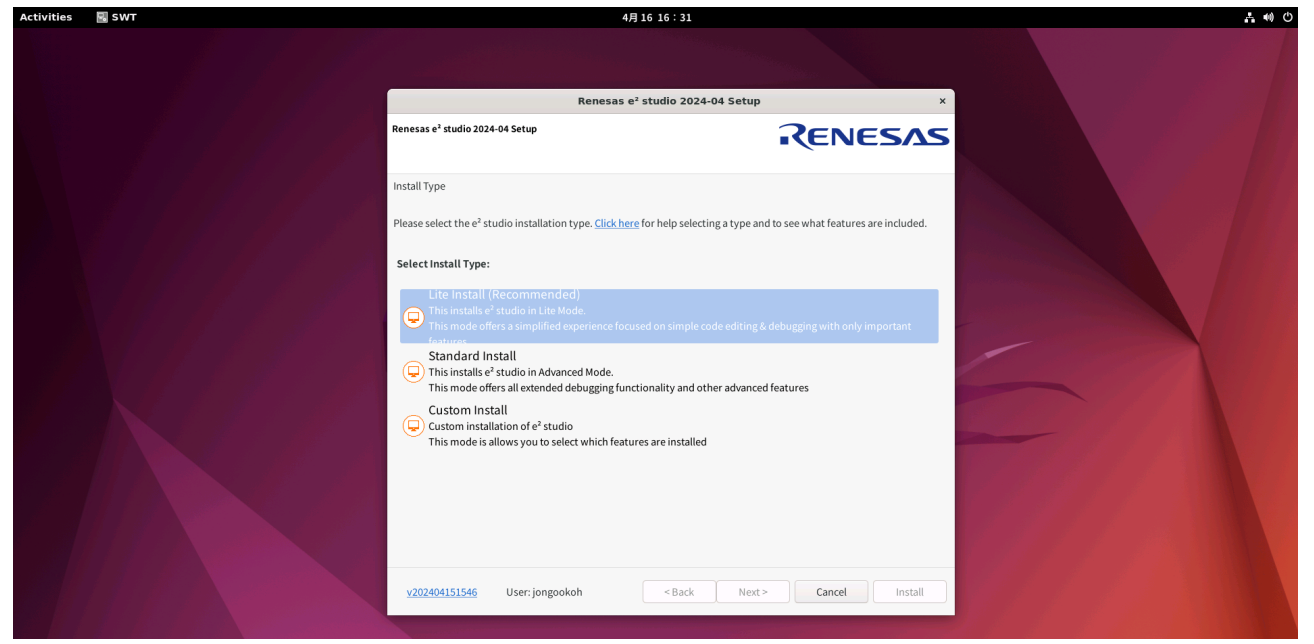

**Figure 6-1 Selecting an Installation Type (Common Installer)**

For users of RA family devices, select "Quick Install".

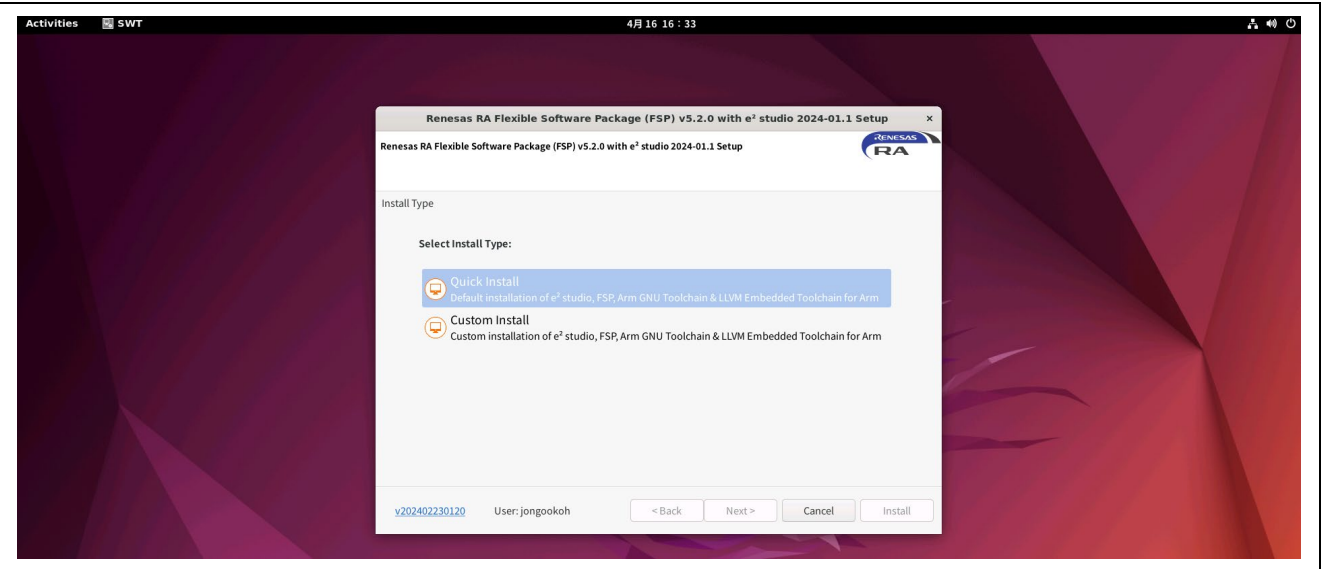

**Figure 6-2 Selecting an Installation Type (Platform Installer)**

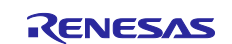

#### (2) [Welcome]

Click on [Change...] if you wish to specify a different installation directory, then click on [Next >].

Note: If you have run the installer of the platform for the RA family, go to "(7) [Licenses]".

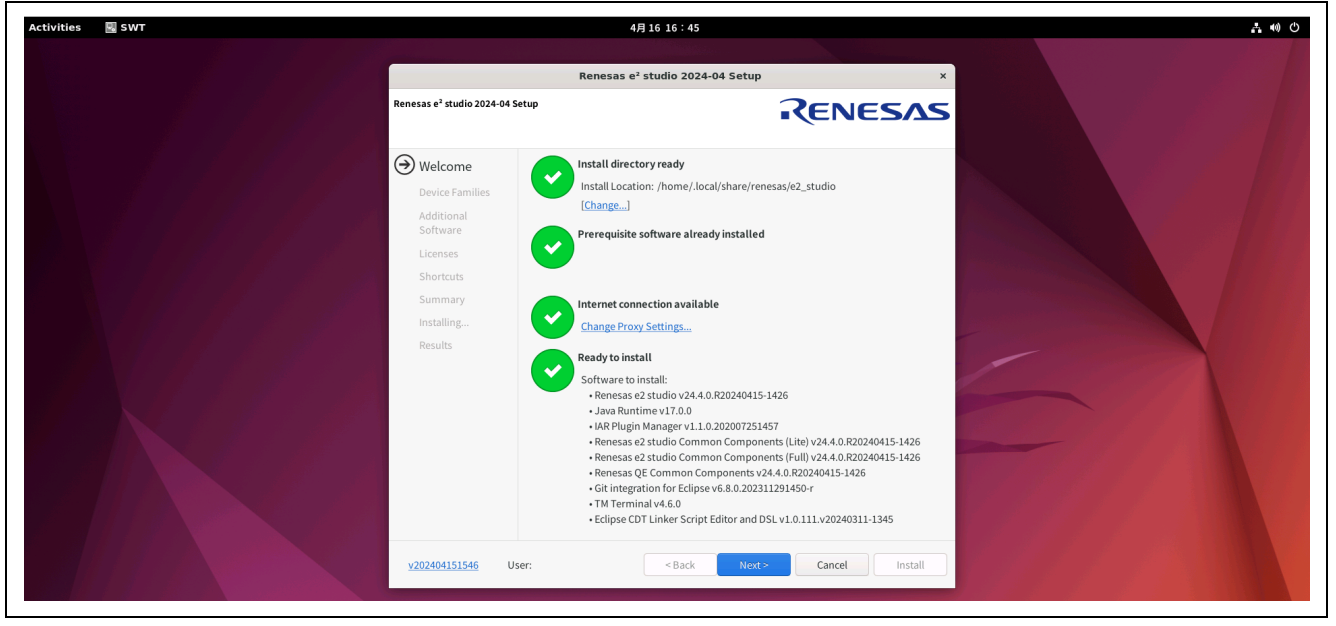

**Figure 7 [Welcome]** 

- Notes: 1. If you wish to install multiple versions of the e² studio, click on [Change…] to specify the installation directory.
	- 2. Specify a folder path including English characters, numeric characters, and underscores for the installation directory.

If an account name for Ubuntu includes characters other than English characters, numeric characters, and underscores, the e² studio may malfunction. Accordingly, we also recommend using only English characters, numeric characters, and underscores in the account name for Ubuntu.

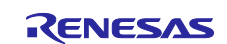

#### (3) [Device Families]

You can select multiple device families for installation. Select the checkboxes and click on [Next >].

Note: If you have run the installer of the platform for the RA family, this window will only display the RA family.

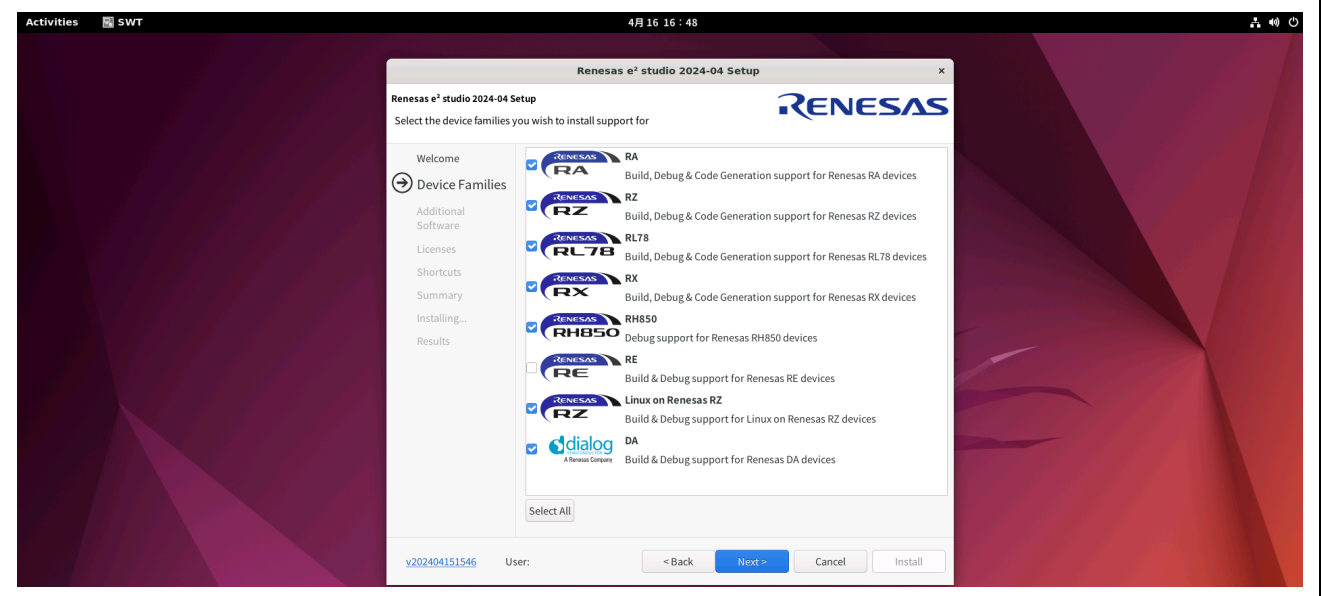

**Figure 8 Selecting Device Families**

(4) [Extra Features]

Select the additional components to be installed (language packs or support for Git). Click on [Next >].

Note: Specify the Japanese language pack if you wish to view the menus in Japanese.

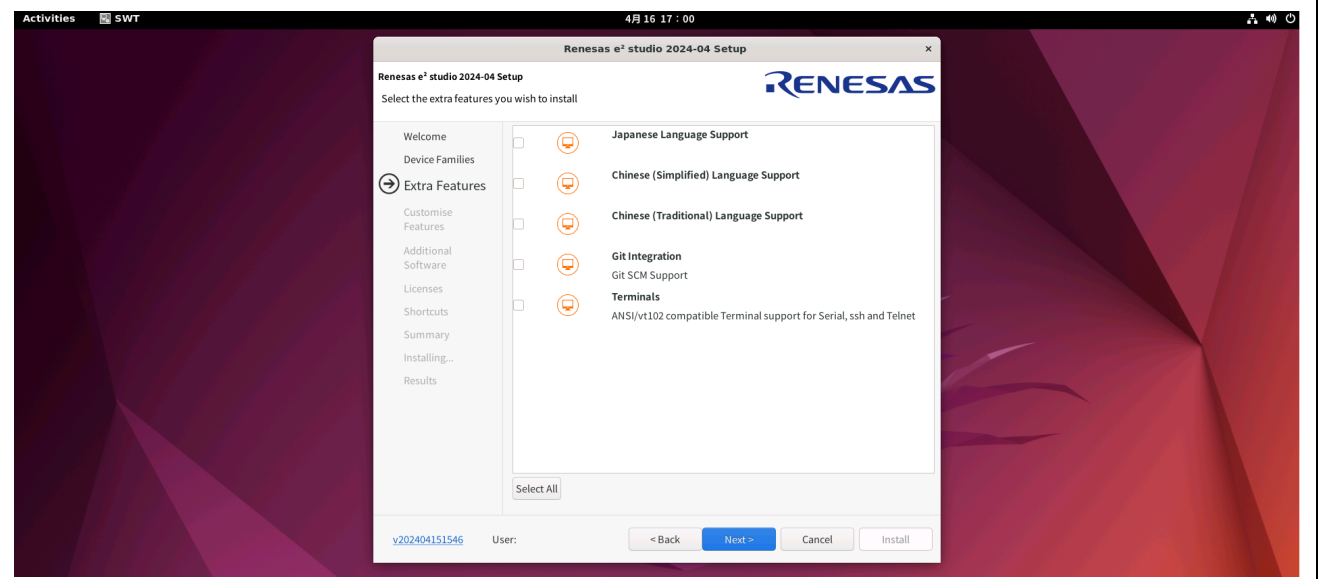

**Figure 9 [Extra Features]** 

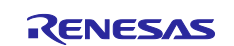

#### (5) Components

All required components for the selections in [Device Families] are automatically selected. Confirm the selected components and click on [Next >].

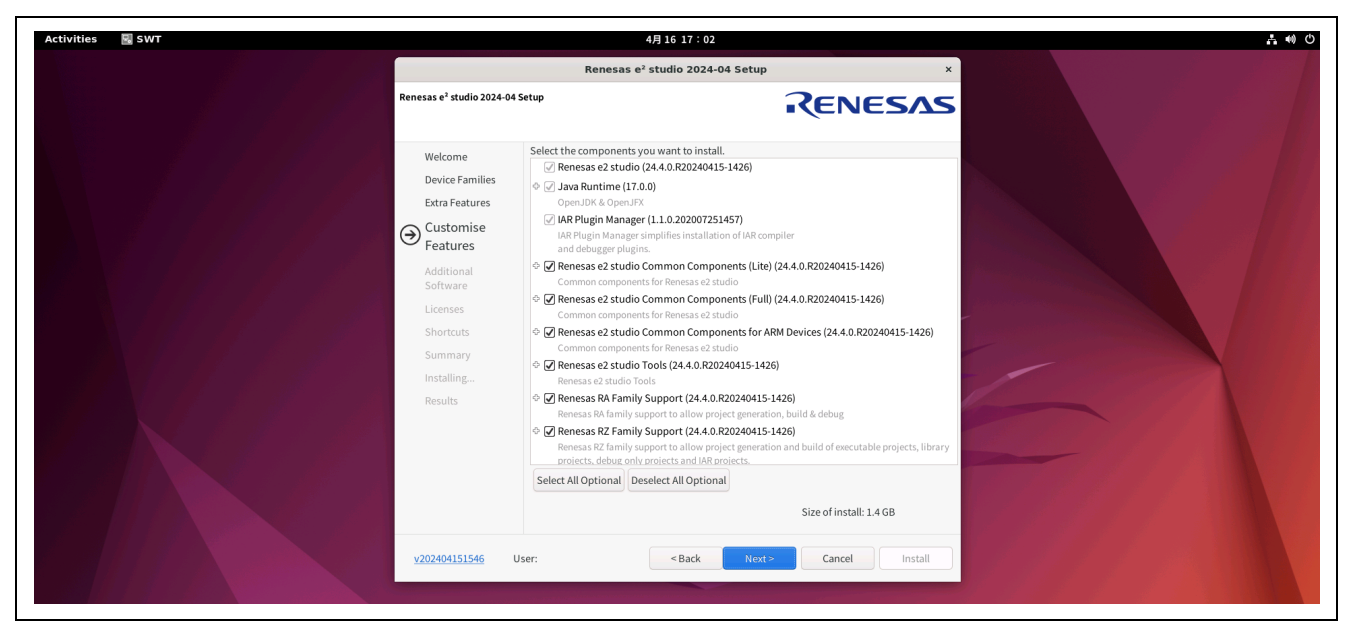

**Figure 10 [Customise Features]**

#### (6) [Additional Software]

In this stage, you can select additional software such as the Renesas FSP, Renesas AI and ARM GNU toolchain (indicated as GCC ARM Embedded in the installer).

In general, the required software for the device family which was selected in "(3) [Device Families]" is selected. Click on [Next >] and go to the next step.

If you will be using the ARM GNU toolchain or another version of the Renesas FSP which is not included in the list, install them. Refer to chapter 6, Custom Installation and Registration of Toolchains.

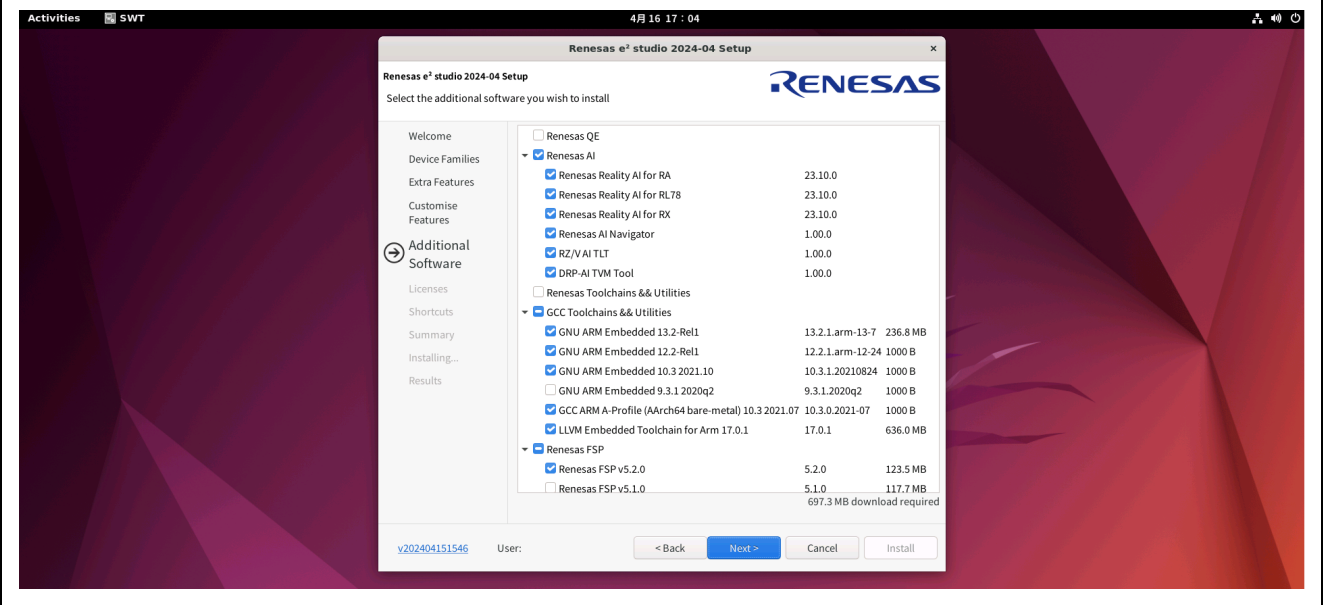

**Figure 11 [Additional Software]**

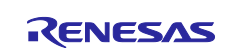

#### (7) [Licenses]

After you have read and agreed with the license agreement, click on [Next >].

If you do not agree with the license agreement, you cannot continue with installation.

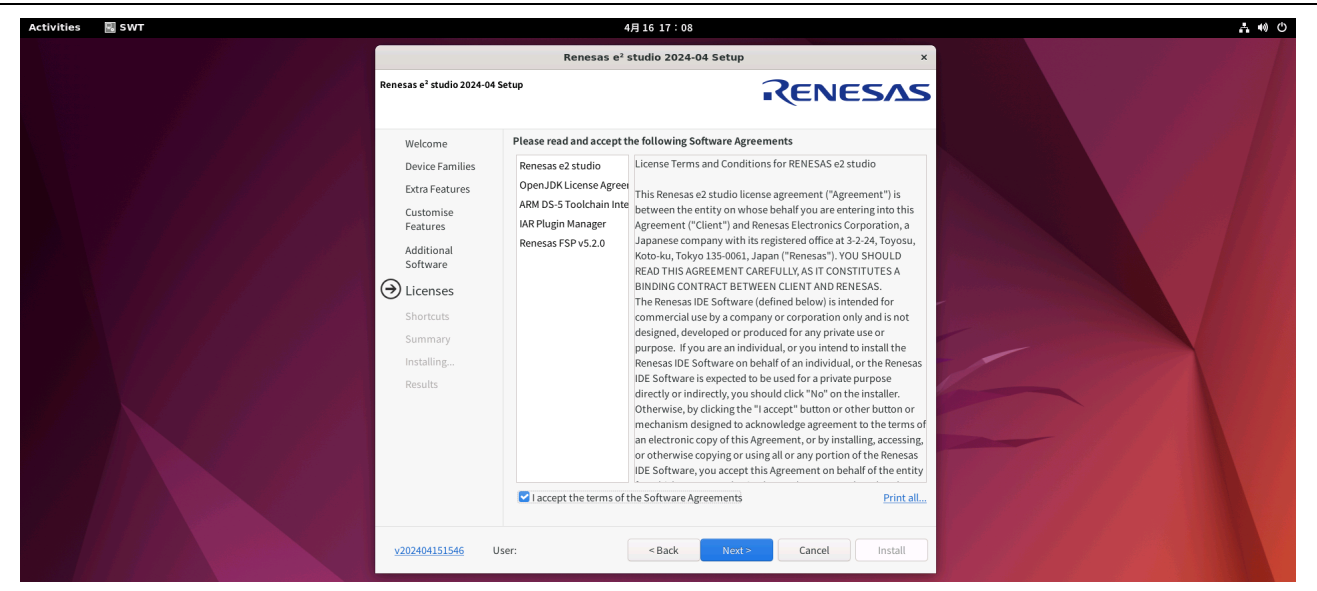

**Figure 12 [Licenses]**

#### (8) [Shortcuts]

Select the [In the application launcher] checkbox and click on [Next >].

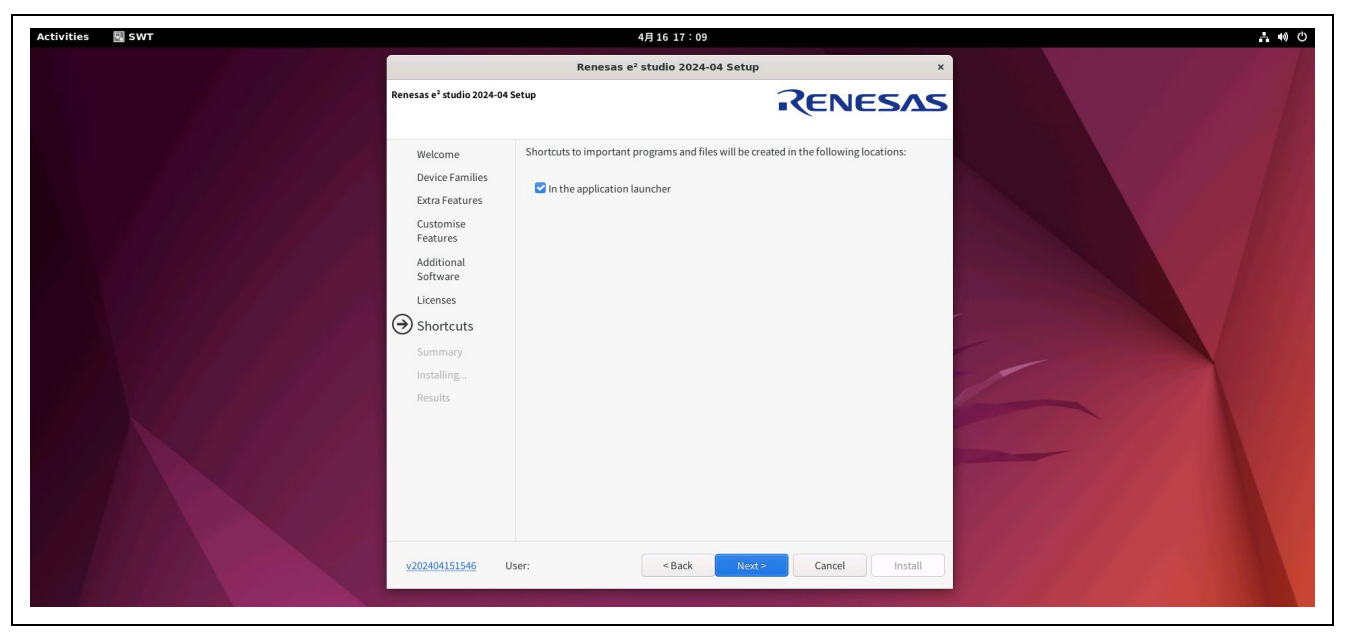

**Figure 13 [Shortcuts]**

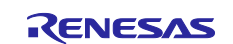

(9) [Summary], [Installing], and [Results] Click on [Install] to install the e² studio.

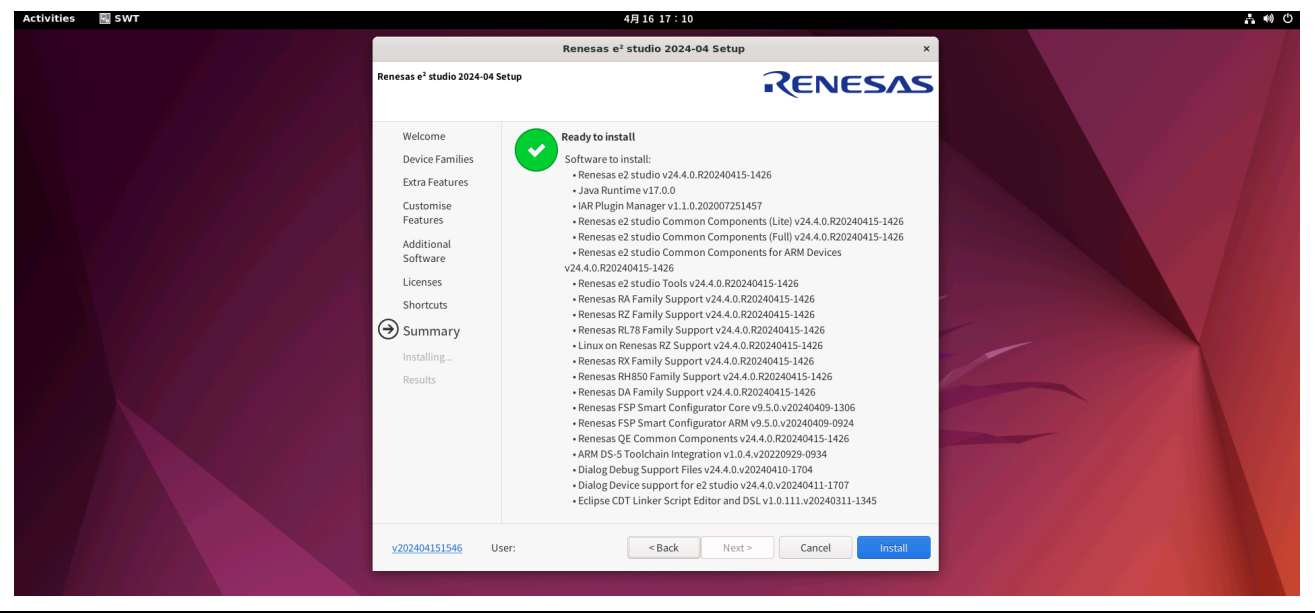

**Figure 14 [Summary]**

When installation has finished, the results are displayed. Confirm that there are no error messages.

When toolchains such as the FSP or GCC ARM Embedded have been installed, link paths to the folders where they have been installed are displayed.

Clicking on [OK] finishes the installation process.

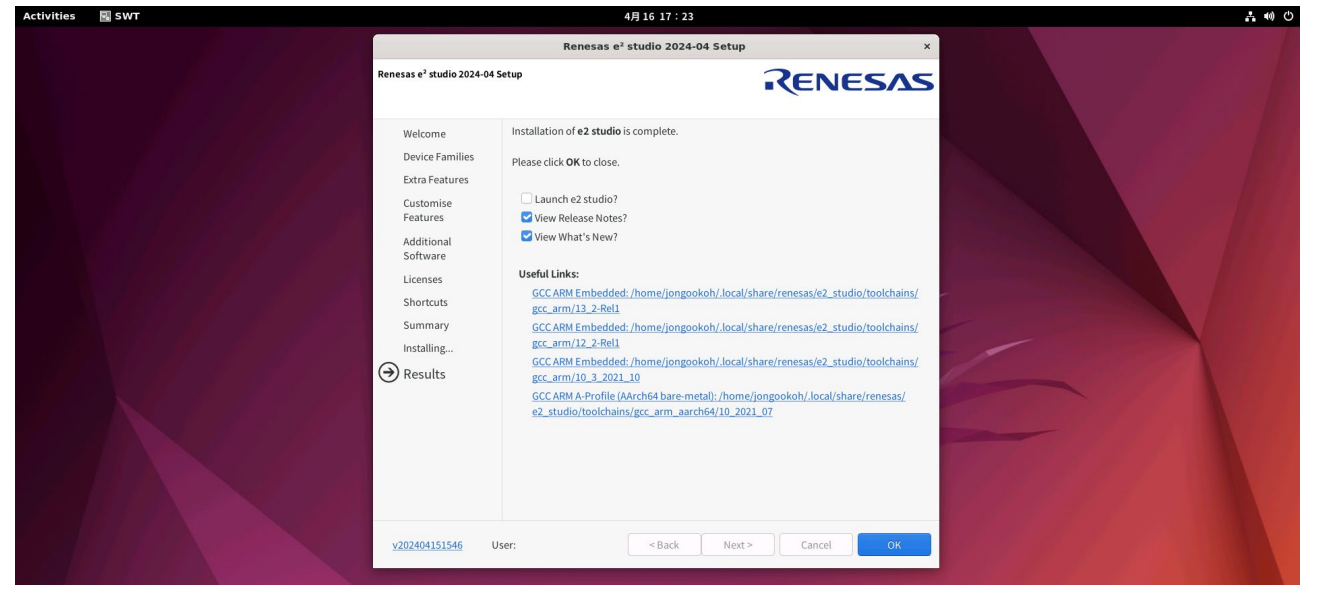

**Figure 15 [Results]**

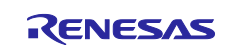

### **5. Running the e² studio**

Open a terminal window. Go to the path where the e<sup>2</sup> studio has been installed and enter the command for the executable file.

Example:

cd ∼/renesas/e2\_studio/eclipse ./e2studio

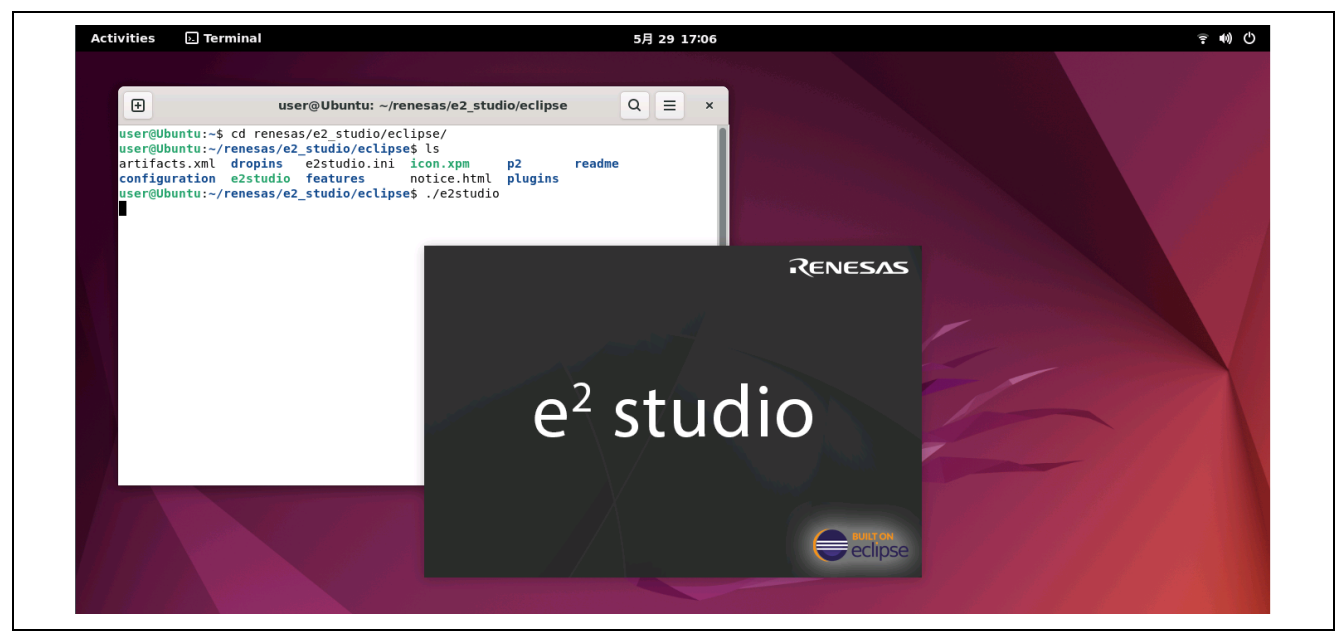

**Figure 16 Running the e**² **studio: Entering the Command**

If you created a shortcut during installation, you can also run the  $e<sup>2</sup>$  studio by clicking on the icon for the  $e<sup>2</sup>$ studio in the [Show Applications] menu shown below.

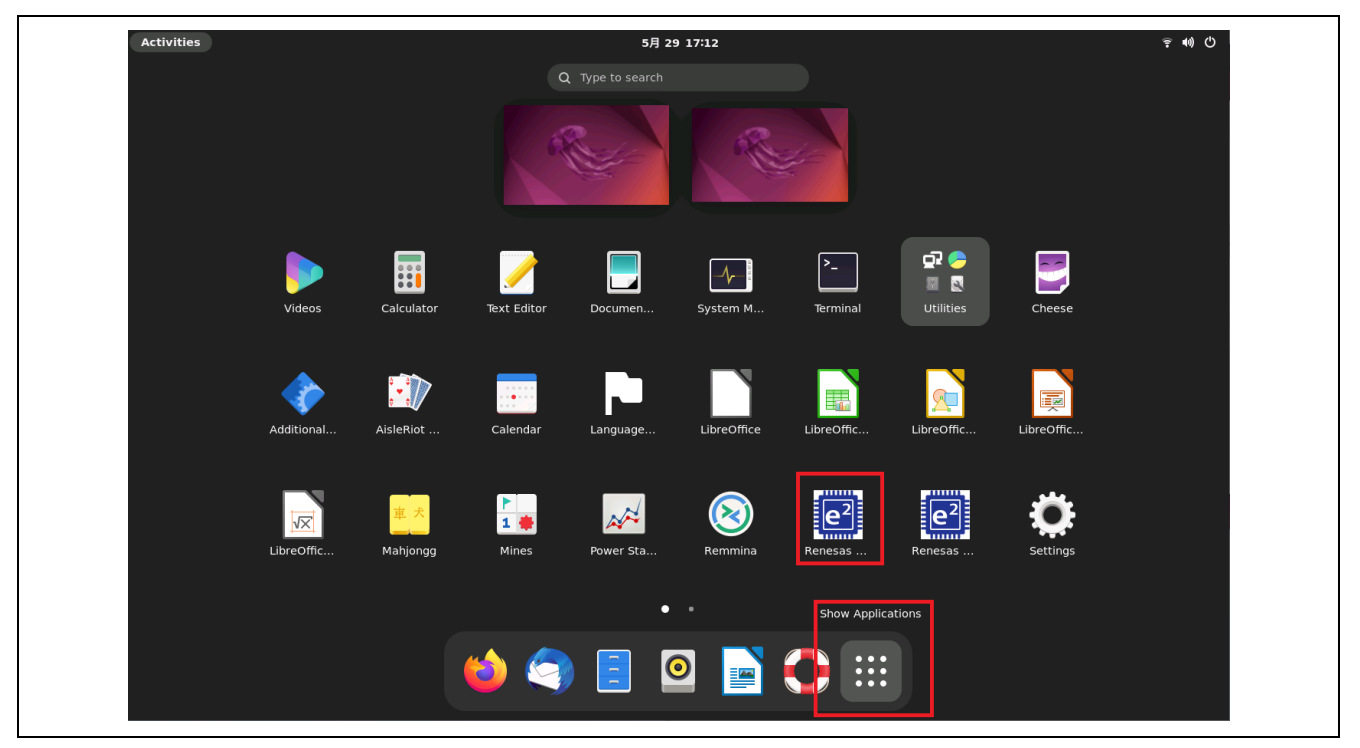

**Figure 17 Running the e² studio: Double-clicking on the Icon**

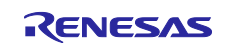

After you run the e<sup>2</sup> studio, specify the path for the workspace for use in [Workspace] (example: /home/user/e2\_studio/workspace) and click on [Launch].

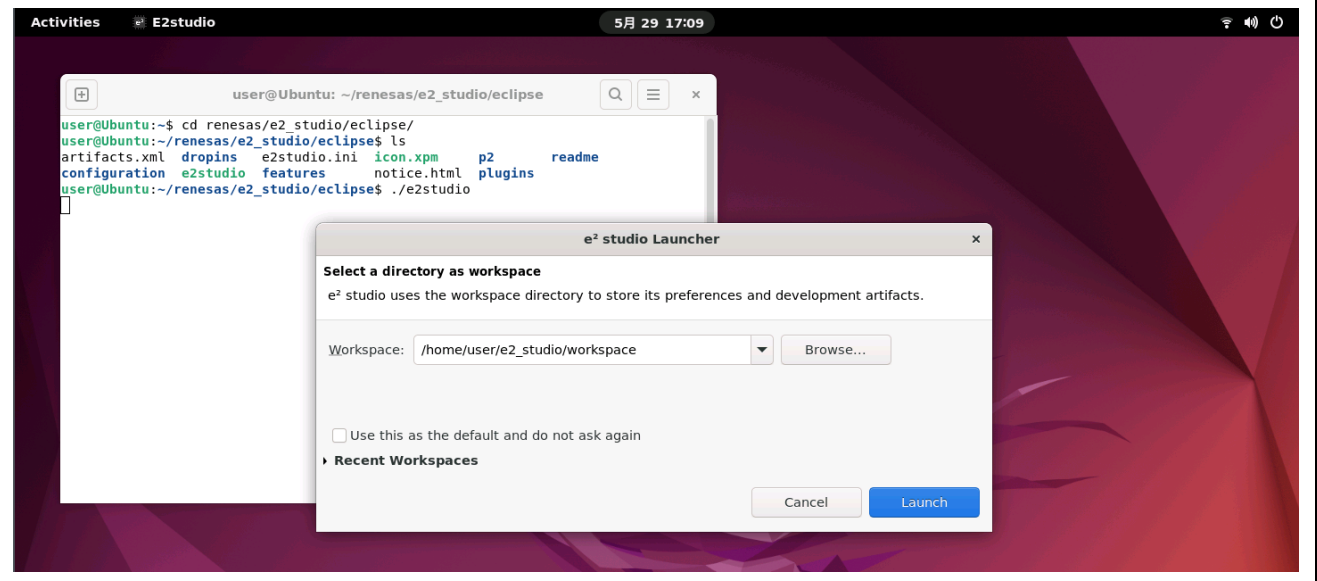

**Figure 18 Running the e² studio: Selecting a Workspace**

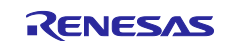

# **6. Custom Installation and Registration of Toolchains**

In the following cases, you will need to obtain an installer for the toolchain and install and register it with the e² studio.

(1) You will be using RL78, RX, RH850 family devices.

(2) You will be using a version of the FSP that is not included in the installer for the  $e<sup>2</sup>$  studio.

(3) You will be using a version of the ARM GNU toolchain that is not included in the installer for the e<sup>2</sup> studio.

# **6.1 Installing Renesas License Manager**

**To use the Renesas compilers, it is necessary to install the Linux version of Renesas License Manager.** It is available from the Renesas compilers product pages below.

- C Compiler Package for RH850 Family [CC-RH] <https://www.renesas.com/software-tool/c-compiler-package-rh850-family>
- C Compiler Package for RL78 Family [CC-RL] <https://www.renesas.com/software-tool/c-compiler-package-rl78-family>
- C Compiler Package for RX Family [CC-RX] <https://www.renesas.com/software-tool/cc-compiler-package-rx-family>

Refer to the release notes of the Renesas License Manager or the "Renesas Compiler Installation Guide" web page [\(https://www.renesas.com/software-tool/compiler\\_installation\\_guide\)](https://www.renesas.com/software-tool/compiler_installation_guide) about installation.

```
\bigoplusQsoftgi@softgiUbuntu: /usr/local/renesas-mcutools/bin
                                                                                                                     \equivtotal 155196
drwxr-xr-x 2 softgi softgi
                                   4096 Apr 22 15:39
drwxr-x--- 35 softgi softgi
                                   4096 Apr 22 15:39 .
rw-rw-r-- 1 softgi softgi 17682140 Apr 3 10:02 cc-rh-20601_2.06.01_amd64.deb
-rw-rw-r-- 1 softgi softgi 47017172 Apr 3 10:03 cc-rl-11301_1.13.01_amd64.deb<br>-rw-rw-r-- 1 softgi softgi 20854700 Apr 3 10:03 cc-rk-11301_1.13.01_amd64.deb<br>-rw-rw-r-- 1 softgi softgi 73347036 Apr 17 09:32 license-manager_2
softgi@softgiUbuntu:~/Downloads$ sudo apt-get update
[sudo] password for softgi:
Hit:1 https://download.docker.com/linux/ubuntu jammy InRelease
Get:2 http://security.ubuntu.com/ubuntu jammy-security InRelease [110 kB]
Hit:3 http://jp.archive.ubuntu.com/ubuntu jammy InRelease
Get:4 http://jp.archive.ubuntu.com/ubuntu jammy-updates InRelease [119 kB]
Hit:5 https://ppa.launchpadcontent.net/deadsnakes/ppa/ubuntu jammy InRelease
Hit:6 http://jp.archive.ubuntu.com/ubuntu jammy-backports InRelease
Get:7 http://jp.archive.ubuntu.com/ubuntu jammy-updates/main i386 Packages [616 kB]
Get:8 http://jp.archive.ubuntu.com/ubuntu jammy-updates/main amd64 Packages [1597 kB]
Get:9 http://jp.archive.ubuntu.com/ubuntu jammy-updates/universe amd64 Packages [1070 kB]
Fetched 3513 kB in 7s (480 kB/s)
Reading package lists... Done
softgi@softgiUbuntu:~/Downloads$ sudo dpkg -i license-manager_2.07.00_amd64.deb
Selecting previously unselected package license-manager.
(Reading database ... 204266 files and directories currently installed.)
Preparing to unpack license-manager_2.07.00_amd64.deb ...
Unpacking license-manager (2.07.00.\overline{0}4)<br>Setting up license-manager (2.07.00.04)Processing triggers for man-db (2.10.2-1).
softgi@softgiUbuntu:~/Downloads$ cd /usr/local/
bin/
                   games/
                                       lib/
                                                           renesas-mcutools/ share/
                   include/
letc/
                                       man/
                                                           sbin/
                                                                               src/
softgi@softgiUbuntu:~/Downloads$ cd /usr/local/renesas-mcutools/bin/
softgi@softgiUbuntu:/usr/local/renesas-mcutools/bin$ ls -al
total 196360
drwxr-xr-x 2 root root
                             4096 Apr 22 15:40
                             4096 Apr 22 15:40
drwxr-xr-x 3 root root
rwxr-xr-x 1 root root
                             609 Feb 29 13:09 clear-common-license.sh
rwxr-xr-x 1 root root
                             1271 Feb 29 12:22 clear-user-license.sh
rwxr-xr-x 1 root root 67006677 Mar 15 06:07 init-license
rwxr-xr-x 1 root root 67013785 Mar 15 06:07 lc
 rwxr-xr-x 1 root root 67029416 Mar 15 06:08 license
                                                          -manager
softgi@softgiUbuntu:/usr/local/renesas-mcutools/bin$
```
**Figure 19 Installation example of the Renesas License Manager**

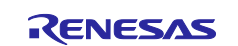

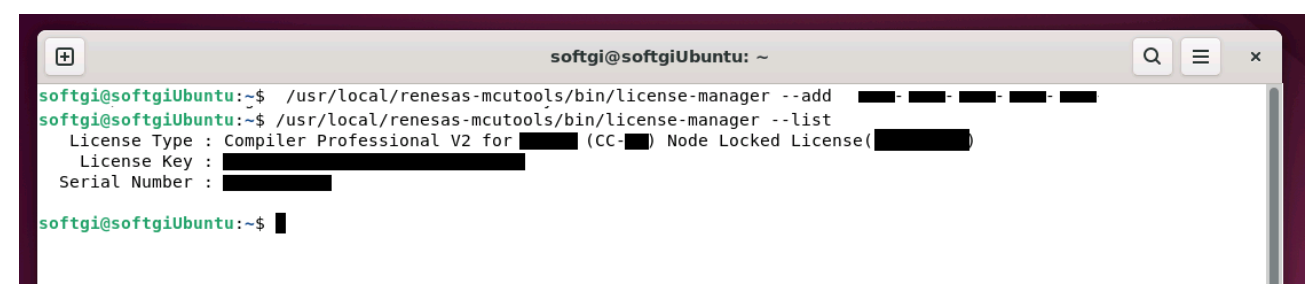

**Figure 20 License key registration example of the Renesas License Manager**

# **6.2 Toolchains for the RL78 Family**

When a software product for use on a device of the RL78 family is to be built in the e<sup>2</sup> studio, CC-RL, GCC for Renesas RL78 or LLVM for Renesas RL78 is required.

The CC-RL installer is available from Renesas product page [\(https://www.renesas.com/software-tool/c](https://www.renesas.com/software-tool/c-compiler-package-rl78-family)[compiler-package-rl78-family\)](https://www.renesas.com/software-tool/c-compiler-package-rl78-family). In addition, the Renesas License Manager is necessary to use CC-RL. Please refer to chapter 6.1 for installation of the Renesas License Manager.

Installers of GCC for Renesas RL78 and LLVM for Renesas RL78 are available from the "Open Source Tools for Renesas" site [\(https://llvm-gcc-renesas.com/,](https://llvm-gcc-renesas.com/) downloading some toolchains requires user registration).

#### **6.2.1 Installing and Registering the CC-RL**

Please refer to the "Readme" file enclosed in the CC-RL installer or the "Renesas Compiler Installation Guide" web page [\(https://www.renesas.com/software-tool/compiler\\_installation\\_guide\)](https://www.renesas.com/software-tool/compiler_installation_guide) for CC-RL installation.

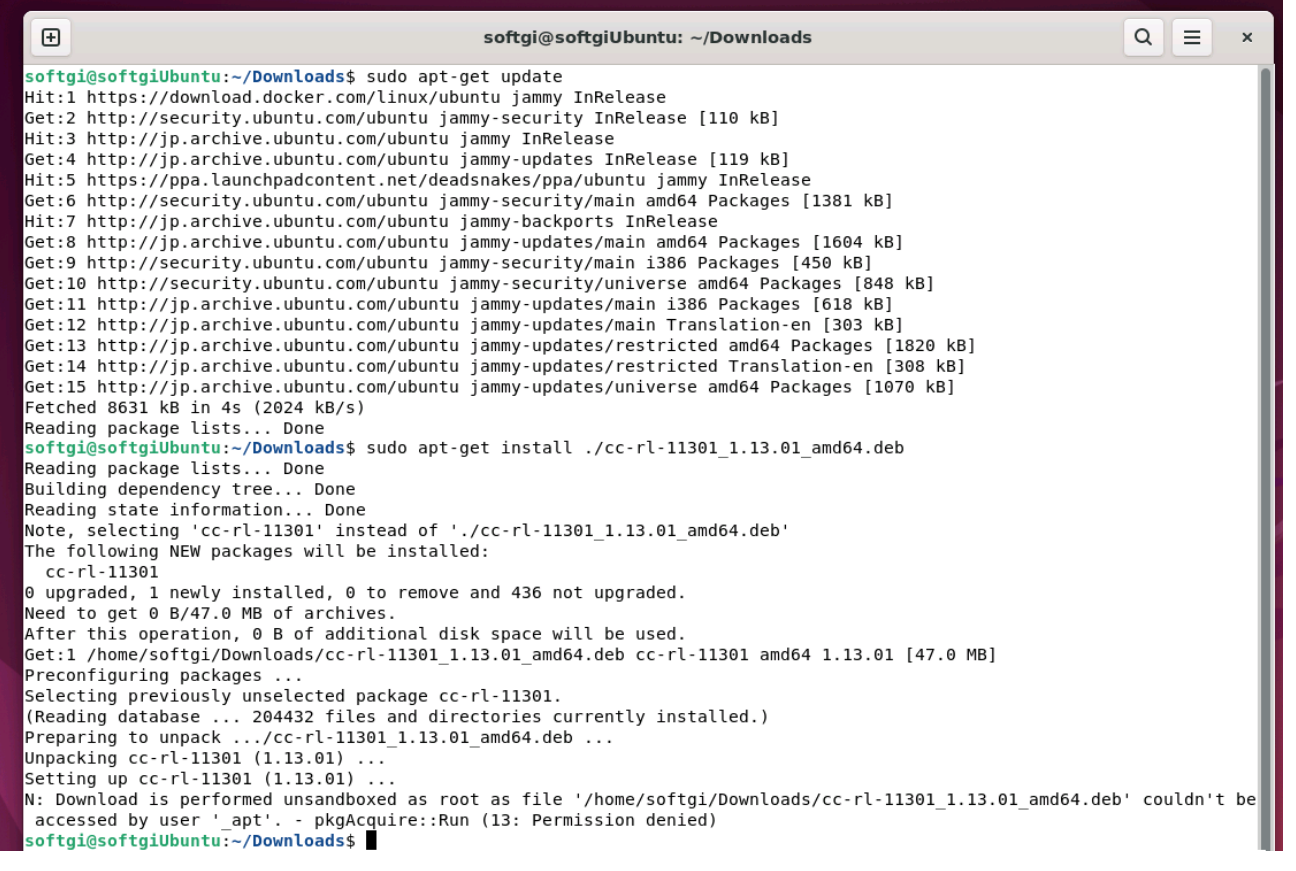

**Figure 21 Installation example of the CC-RL**

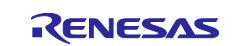

After the installation is complete, start e<sup>2</sup> studio, execute the [Help – Add Renesas Toolchains] menu, and select "Add..."Press the button and enter the path where CC-RL is installed to register.

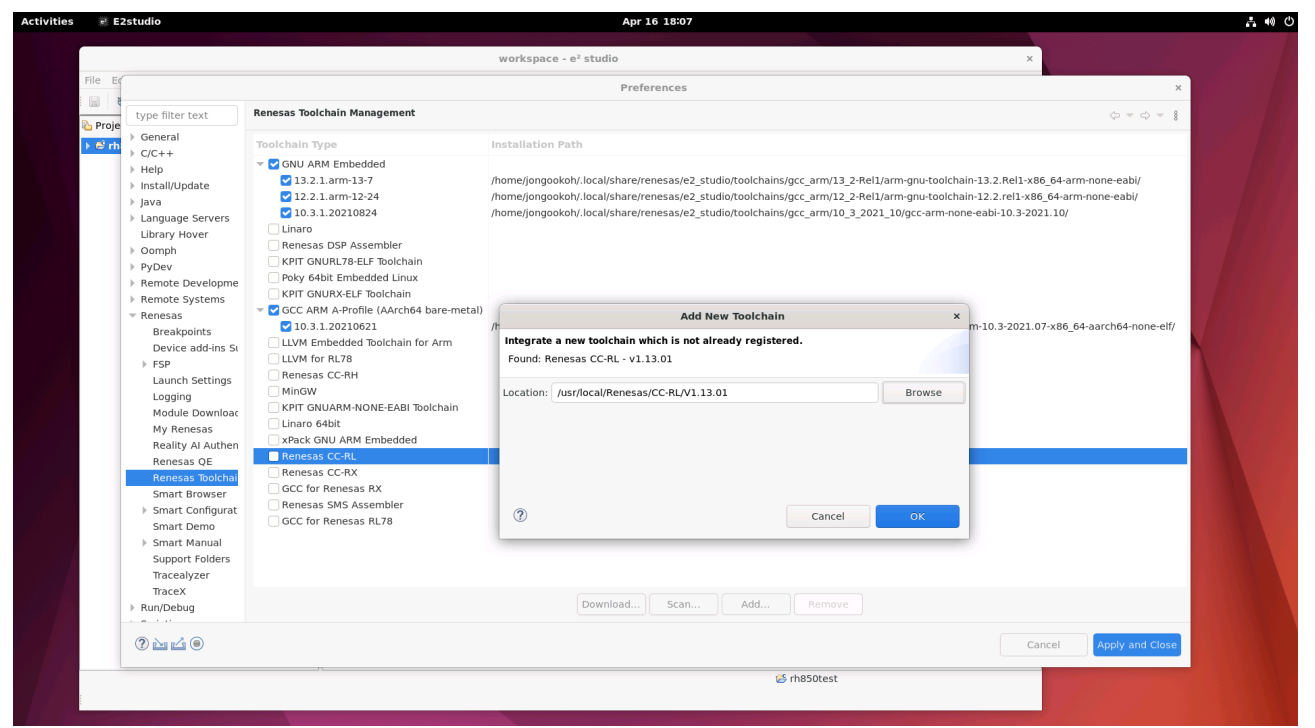

**Figure 22 Registering CC-RL**

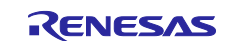

#### **6.2.2 Installing and Registering the LLVM for Renesas RL78**

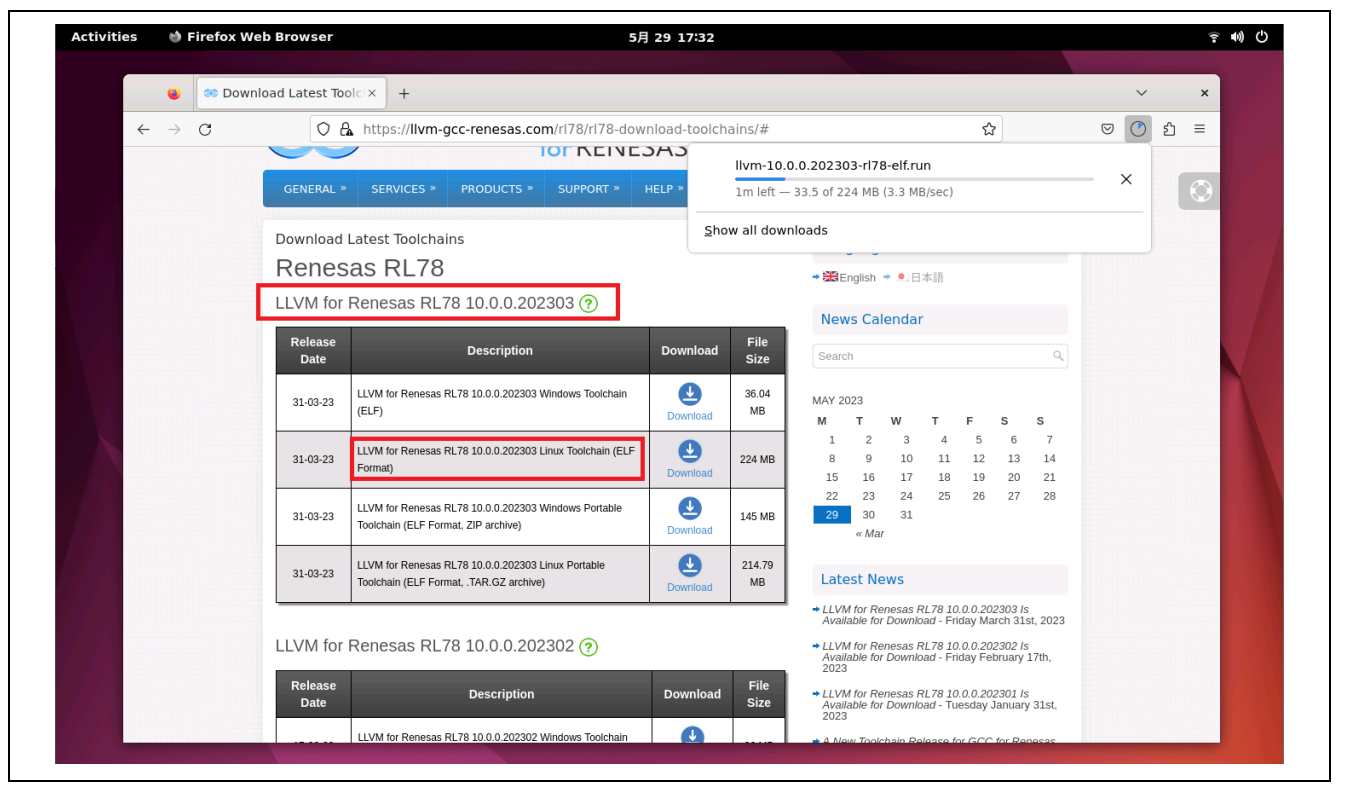

**Figure 23 Open Source Tools for Renesas: LLVM for Renesas RL78**

After downloading the installer, confirm the permission to execute it. Enter the required command and then run the installer.

Example:

cd ∼/Downloads chmod +x llvm-10.0.0.202303-rl78-elf.run ./llvm-10.0.0.202303-rl78-elf.run

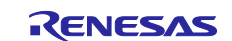

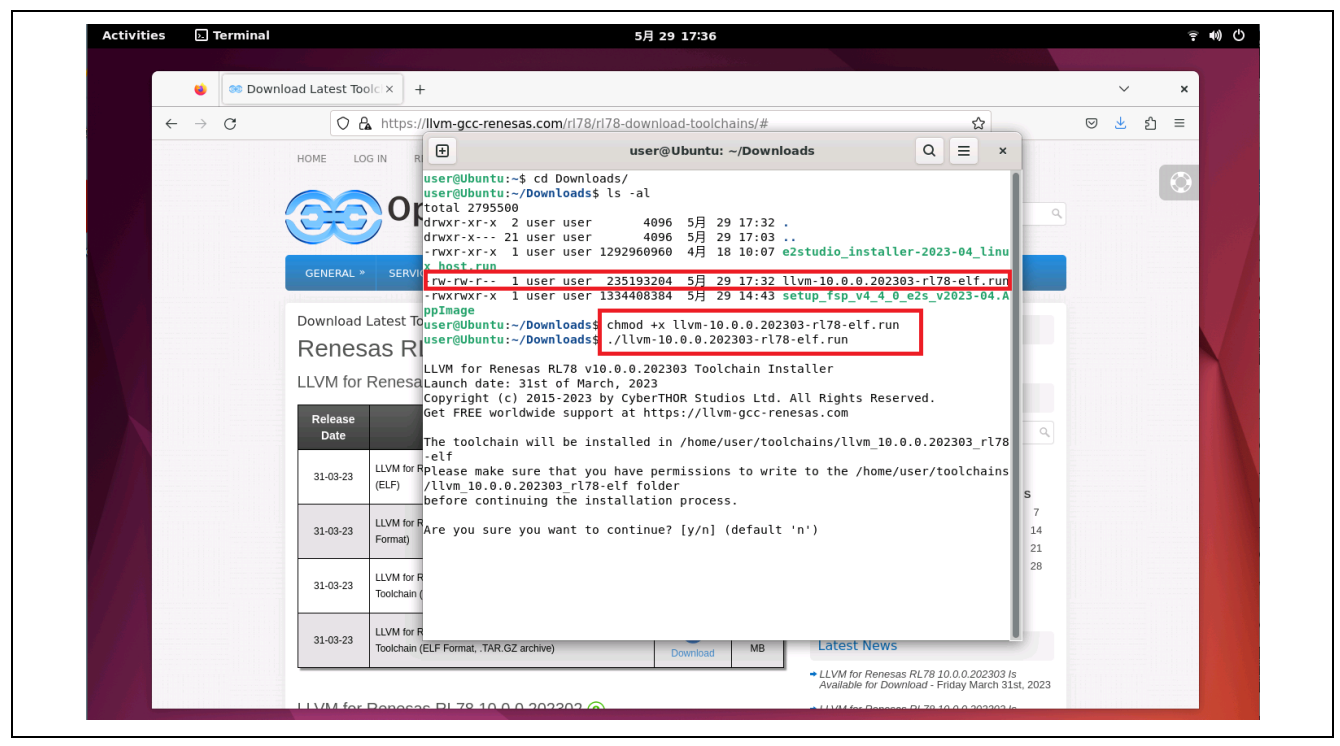

**Figure 24 Running the Installer for LLVM for Renesas RL78**

After the installation has finished, register the installer by starting the e<sup>2</sup> studio, selecting the [Help] menu and the [Add Renesas Toolchains] item, clicking on the [Add…] button with [LLVM for RL78] selected, and entering the path where LLVM for Renesas RL78 has been installed.

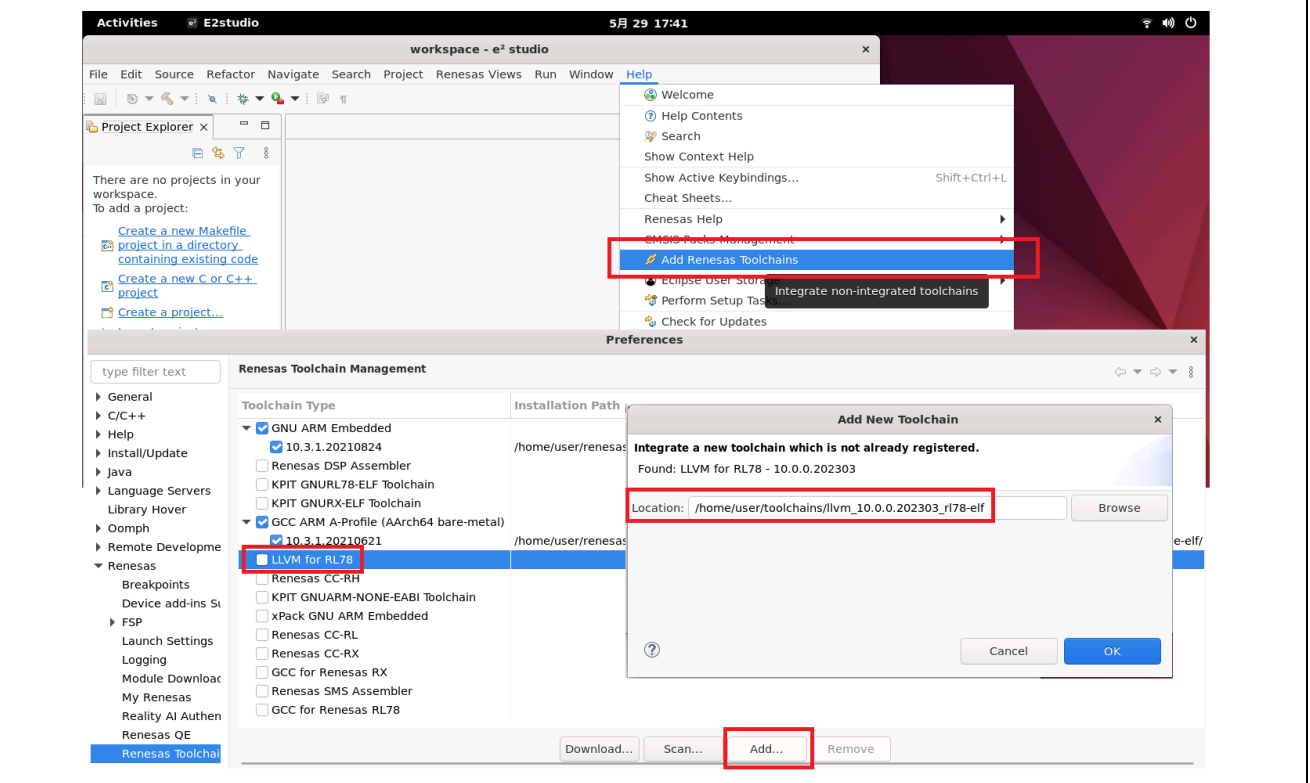

**Figure 25 Registering LLVM for Renesas RL78**

In the case of GCC for Renesas RL78, also download the installer from the "Open Source Tools for Renesas" site and register it by following the same procedure as that described above.

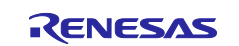

### **6.3 Toolchains for the RX Family**

When a software product for use on a device of the RX family is to be built in the e<sup>2</sup> studio, CC-RX or GCC for RX is required.

The CC-RX installer is available from Renesas product page [\(https://www.renesas.com/software-tool/cc](https://www.renesas.com/software-tool/cc-compiler-package-rx-family)[compiler-package-rx-family\)](https://www.renesas.com/software-tool/cc-compiler-package-rx-family). In addition, the Renesas License Manager is necessary to use CC-RX. Please refer to chapter 6.1 for installation of the Renesas License Manager.

Installer of GCC for RX is available from the "Open Source Tools for Renesas" site [\(https://llvm-gcc](https://llvm-gcc-renesas.com/)[renesas.com/,](https://llvm-gcc-renesas.com/) downloading some toolchains requires user registration).

#### **6.3.1 Installing and Registering the CC-RX**

Please refer to the "Readme" file enclosed in the CC-RX installer or the "Renesas Compiler Installation Guide" web page [\(https://www.renesas.com/software-tool/compiler\\_installation\\_guide\)](https://www.renesas.com/software-tool/compiler_installation_guide) for CC-RX installation.

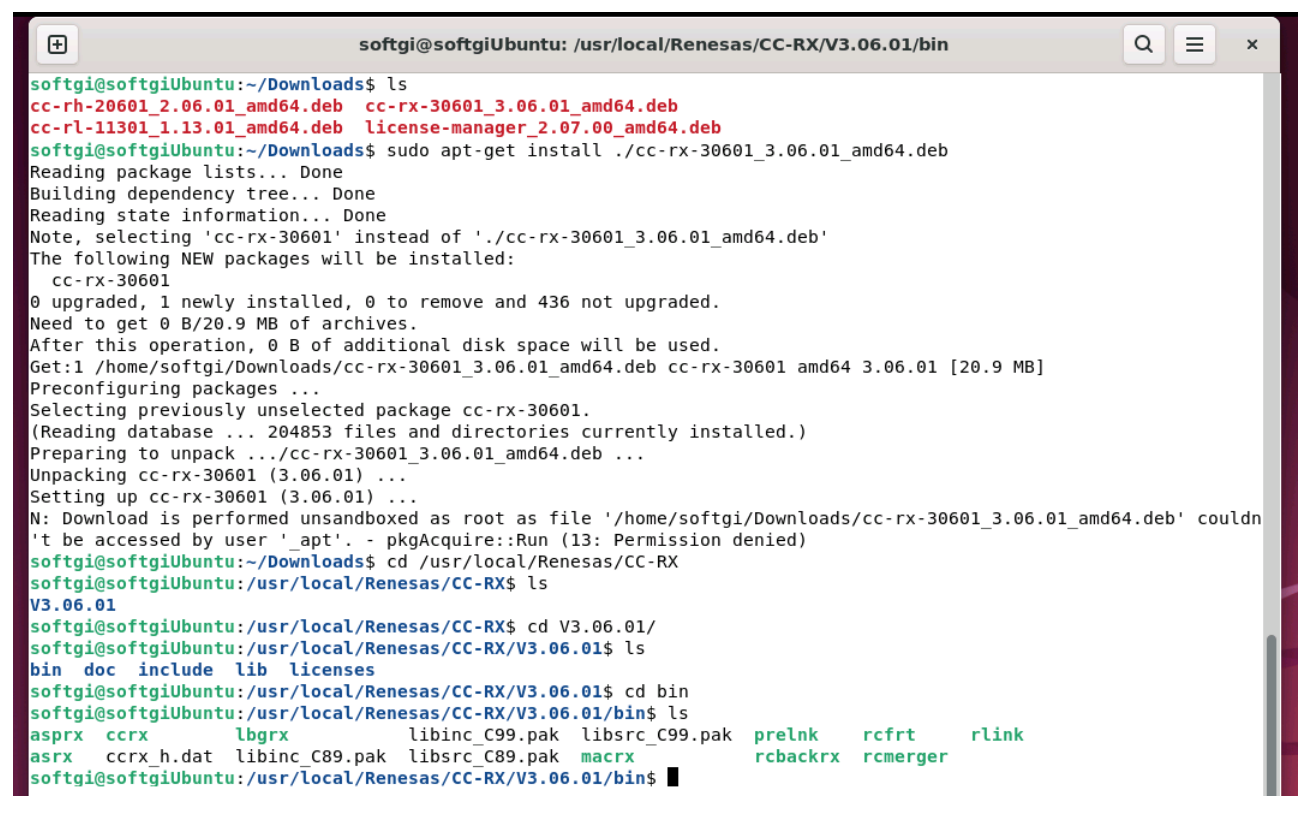

**Figure 26 Installation example of the CC-RX** 

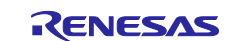

After the installation is complete, start e<sup>2</sup> studio, execute the [Help – Add Renesas Toolchains] menu, and select "Add..."Press the button and enter the path where CC-RX is installed to register.

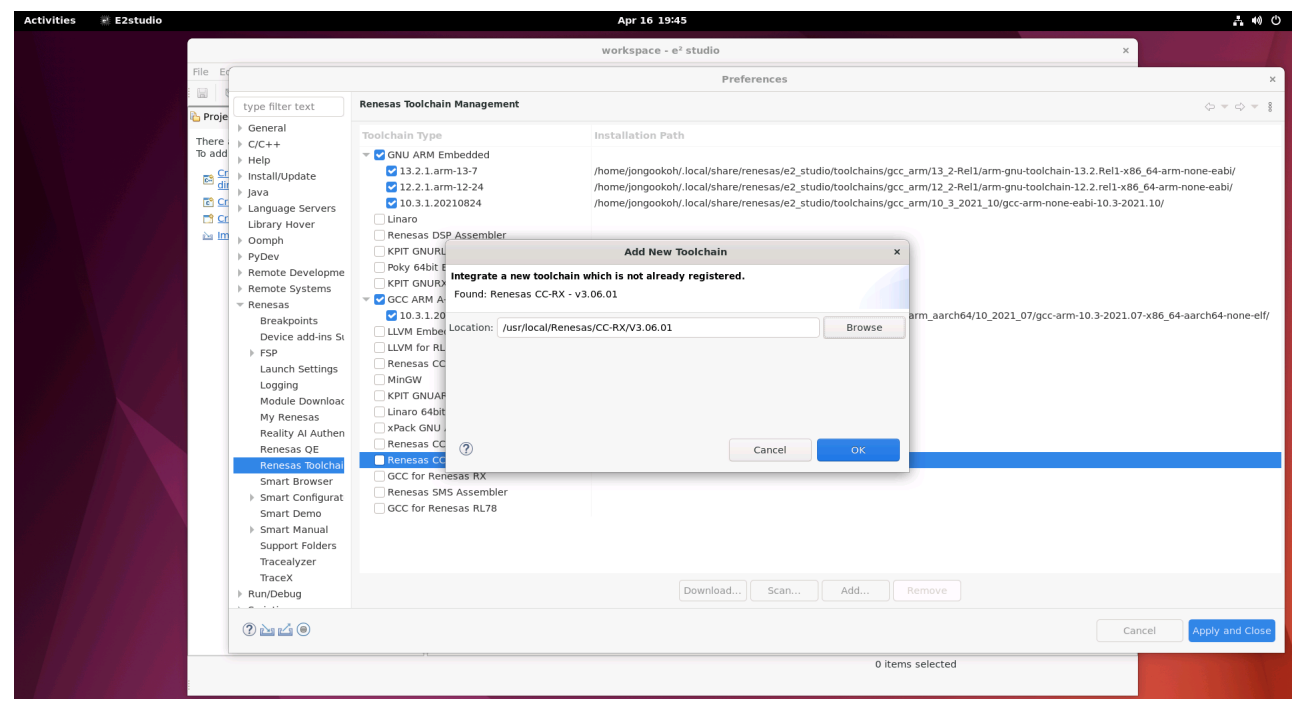

**Figure 27 Registering CC-RX**

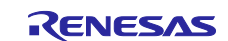

#### **6.3.2 Installing and Registering the GCC for Renesas RX**

In the case of GCC for Renesas RX, also download the installer from the "Open Source Tools for Renesas" site and register it with the e<sup>2</sup> studio by following the same procedure as that described in section 6.1.

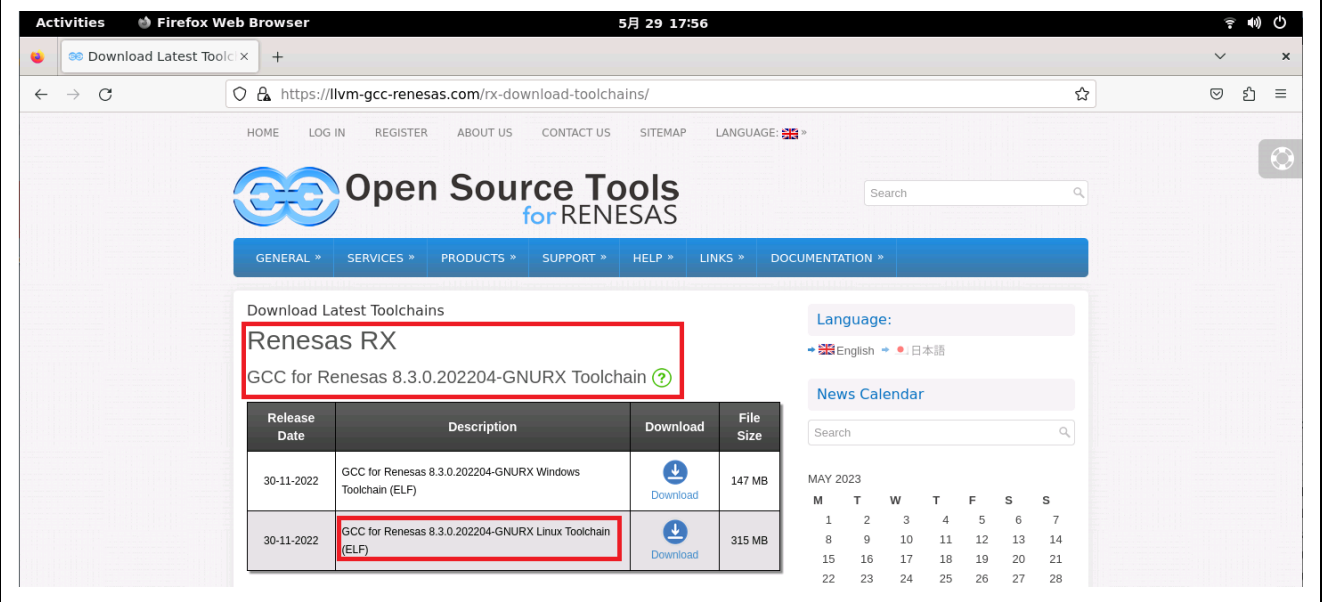

**Figure 28 Open Source Tools for Renesas: GCC for Renesas RX**

After downloading the installer, confirm the permission to execute it. Enter the required command and then run the installer.

Example:

cd ∼/Downloads chmod +x gcc-8.3.0.202204-GNURX-ELF.run ./gcc-8.3.0.202204-GNURX-ELF.run

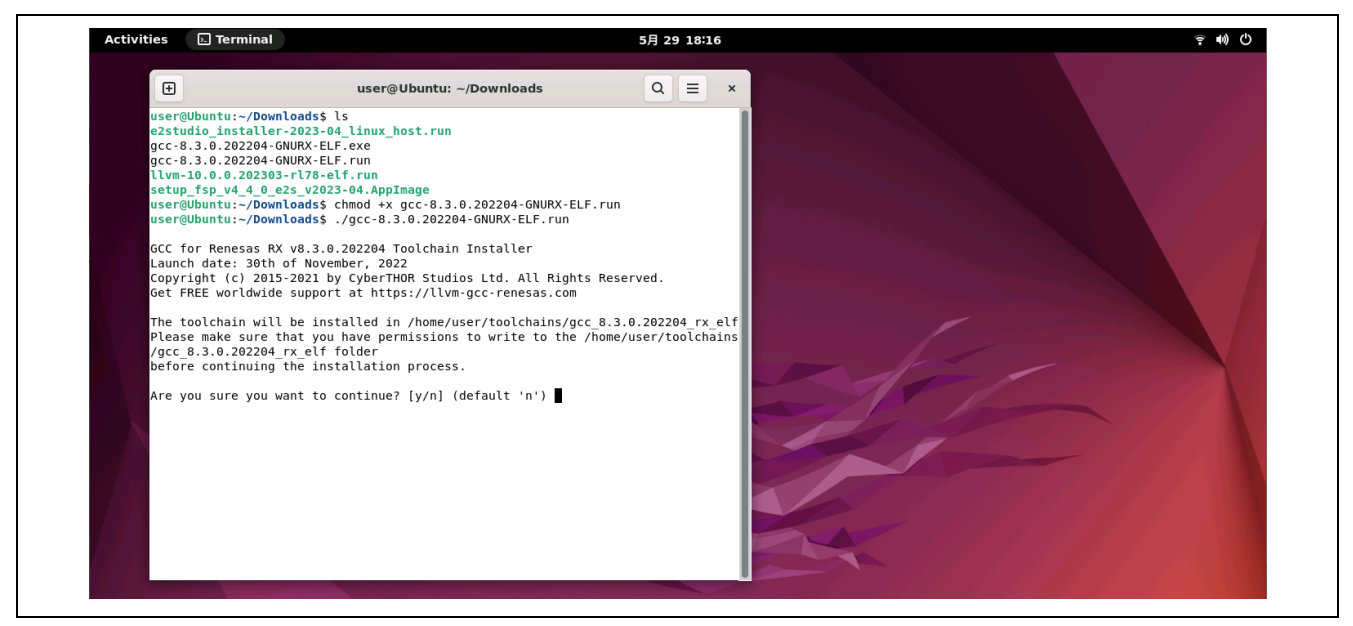

**Figure 29 Running the Installer for GCC for Renesas RX**

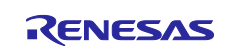

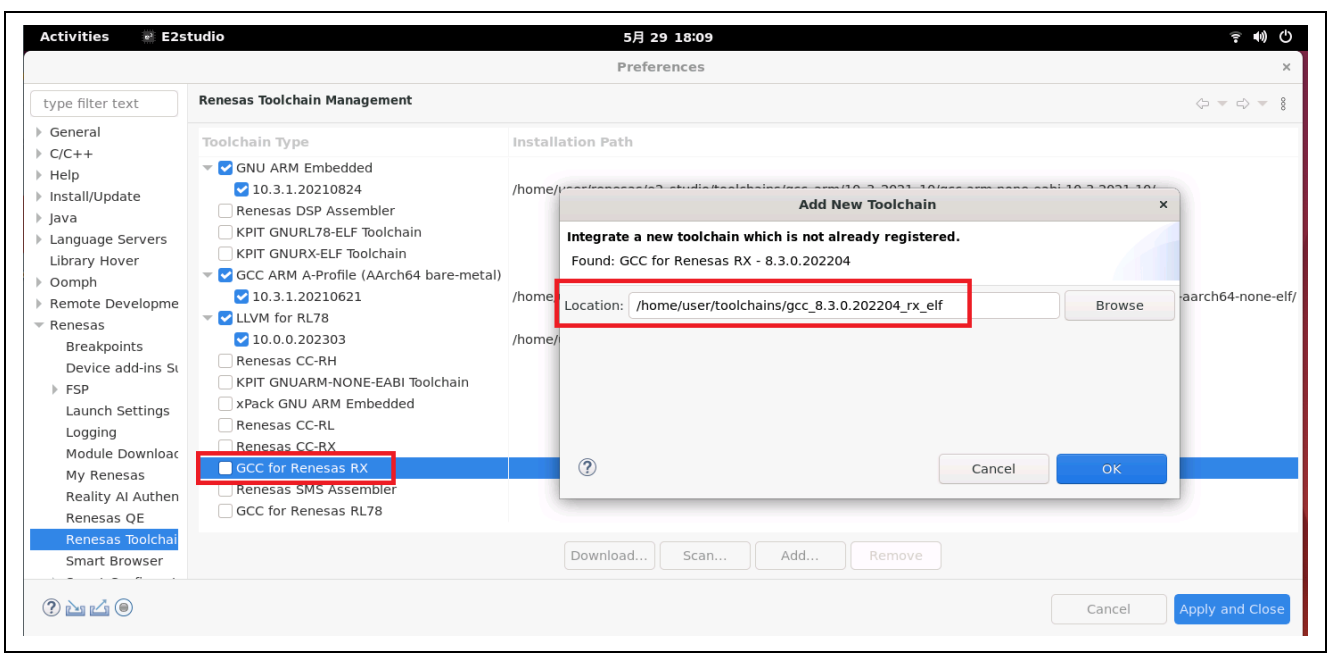

**Figure 30 Registering GCC for Renesas RX**

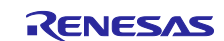

### **6.4 Toolchain for RH850 Family**

When a software product for use on a device of the RH850 family is to be built in the e<sup>2</sup> studio, CC-RH is required.

The CC-RH installer is available from Renesas product page [\(https://www.renesas.com/software-tool/c](https://www.renesas.com/software-tool/c-compiler-package-rh850-family)[compiler-package-rh850-family\)](https://www.renesas.com/software-tool/c-compiler-package-rh850-family). In addition, the Renesas License Manager is necessary to use CC-RH. Please refer to chapter 6.1 for installation of the Renesas License Manager.

#### **6.4.1 Installing and Registering the CC-RH**

Please refer to the "Readme" file enclosed in the CC-RH installer or the "Renesas Compiler Installation Guide" web page [\(https://www.renesas.com/software-tool/compiler\\_installation\\_guide\)](https://www.renesas.com/software-tool/compiler_installation_guide) for CC-RH installation.

| $\bigoplus$                                                                                                    | softgi@softgiUbuntu: ~/Downloads |                                   | $\equiv$<br>Q | $\times$ |
|----------------------------------------------------------------------------------------------------|----------------------------------|-----------------------------------|---------------|----------|
| softgi@softgiUbuntu:~/Downloads\$ ls<br>cc-rh-20601 2.06.01 amd64.deb cc-rx-30601 3.06.01 amd64.deb<br>cc-rl-11301 1.13.01 amd64.deb e2studio installer-2024-04 linux host.run<br>softgi@softgiUbuntu:~/Downloads\$ sudo apt-get update<br>Hit:1 https://download.docker.com/linux/ubuntu jammy InRelease<br>Hit:2 http://jp.archive.ubuntu.com/ubuntu jammy InRelease<br>Hit:3 http://security.ubuntu.com/ubuntu jammy-security InRelease<br>Hit:4 http://jp.archive.ubuntu.com/ubuntu jammy-updates InRelease<br>Hit:5 http://jp.archive.ubuntu.com/ubuntu jammy-backports InRelease<br>Hit:6 https://ppa.launchpadcontent.net/deadsnakes/ppa/ubuntu jammy InRelease<br>Reading package lists Done<br>softgi@softgiUbuntu:~/Downloads\$ sudo apt-get install ./cc-rh-20601 2.06.01 amd64.deb<br>Reading package lists Done<br>Building dependency tree Done<br>Reading state information Done<br>Note, selecting 'cc-rh-20601' instead of './cc-rh-20601 2.06.01 amd64.deb'<br>The following NEW packages will be installed:<br>cc-rh-20601<br>0 upgraded, 1 newly installed, 0 to remove and 436 not upgraded.<br>Need to get 0 B/17.7 MB of archives.<br>After this operation, 0 B of additional disk space will be used.<br>Get:1 /home/softgi/Downloads/cc-rh-20601 2.06.01 amd64.deb cc-rh-20601 amd64 2.06.01 [17.7 MB]<br>$Preconfiguring$ packages $\ldots$<br>Selecting previously unselected package cc-rh-20601.<br>(Reading database  204936 files and directories currently installed.)<br>Preparing to unpack $\ldots$ /cc-rh-20601 2.06.01 amd64.deb $\ldots$<br>Unpacking $cc$ -rh-20601 (2.06.01)<br>Setting up $cc$ -rh-20601 (2.06.01)<br>N: Download is performed unsandboxed as root as file '/home/softgi/Downloads/cc-rh-20601 2.06.01 amd64.deb' couldn't be<br>accessed by user ' apt'. - pkgAcquire::Run (13: Permission denied)<br>softgi@softgiUbuntu:~/Downloads\$ |                                  | license-manager 2.07.00 amd64.deb |               |          |

**Figure 31 Installation example of the CC-RH**

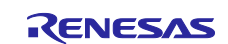

After the installation is complete, start e<sup>2</sup> studio, execute the [Help – Add Renesas Toolchains] menu, and select "Add..."Press the button and enter the path where CC-RH is installed to register.

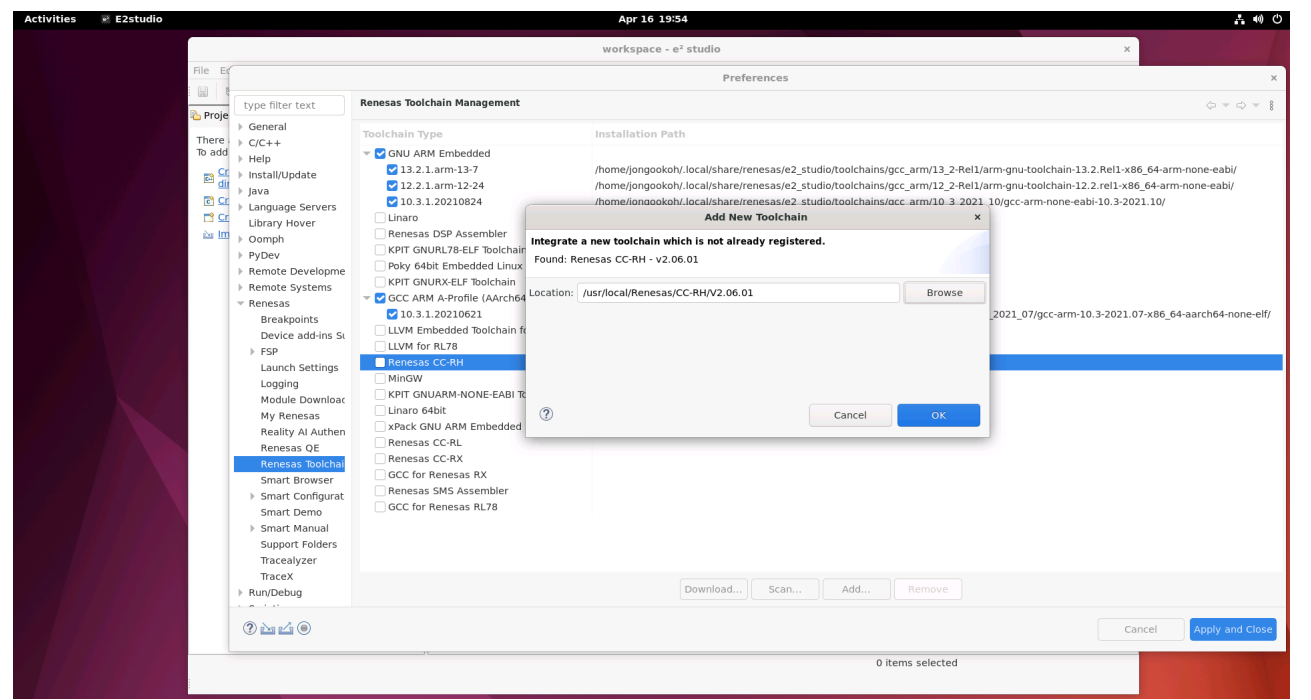

**Figure 32 Registering CC-RH**

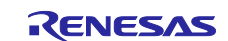

# **6.5 Installing and Registering the FSP**

When a version of the FSP that is not included in the installer for the e<sup>2</sup> studio Linux is to be installed, unzip the zip-format package file obtained from the FSP page, copy the folder "internal" and its contents to the installation directory of the  $e^2$  studio, and restart the  $e^2$  studio.

Example:

cd ∼/Downloads unzip FSP\_Packs\_v5.2.0.zip cp ./internal ~/renesas/e2\_studio/ -rf

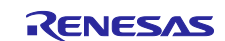

## **6.6 Installing and Registering the ARM GNU Toolchain**

When a version of the ARM GNU toolchain that is not included in the installer for the e<sup>2</sup> studio is to be installed, register it through the following method.

Download the ARM GNU toolchain obtained from the Web page of ARM (https://developer.arm.com/downloads/-/arm-gnu-toolchain-downloads).

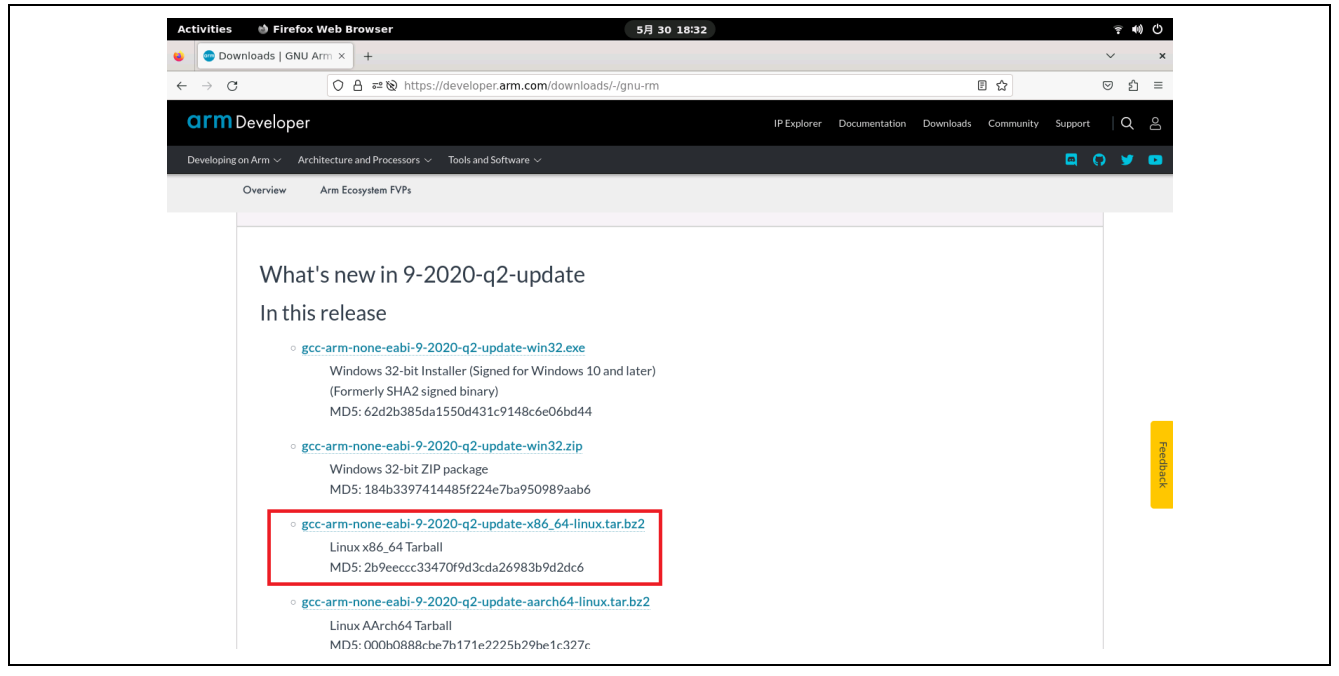

**Figure 33 Example: Linux Installer for the x86\_64 Architecture of the 9-2020-q2-update ARM GNU Toolchain**

Extract the downloaded compressed file to the appropriate path.

Example:

```
cd ∼/Downloads
tar -xvf gcc-arm-none-eabi-9-2020-q2-update-x86_64-linux.tar.bz2 -C ~/toolchains/
```

| <b>D</b> Terminal<br><b>Activities</b>                                             |                                                                                                    | 5月 30 19:01               |  |    |                                   |         | <b>全 (0) (0)</b> |          |
|------------------------------------------------------------------------------------|----------------------------------------------------------------------------------------------------|---------------------------|--|----|-----------------------------------|---------|------------------|----------|
| Co Downloads   GNU Arm x<br>$^{+}$                                                 |                                                                                                    |                           |  |    |                                   |         |                  | $\times$ |
| $\rightarrow$ C<br>$\leftarrow$<br>$\bigoplus$                                     | user@Ubuntu: ~/Downloads                                                                                                    | Q<br>$\equiv$<br>$\times$ |  | 日公 |                                   | ☑       | £ነ<br>Æ.         | $\equiv$ |
| user@Ubuntu:~\$ cd ~/Downloads/<br><b>arm</b> Develo<br>x.tar.bz2 -C ~/toolchains/ | user@Ubuntu:~/Downloads\$ tar -xvf gcc-arm-none-eabi-9-2020-q2-update-x86 64-linu                                                                                 | orer                      |  |    | Documentation Downloads Community | Support | $\Omega$         |          |
| Developing on Arm $\sim$<br>-eabi-windres.1                                        | gcc-arm-none-eabi-9-2020-g2-update/share/doc/gcc-arm-none-eabi/man/man1/arm-none                                                                                  |                           |  |    |                                   |         |                  |          |
| Home / Downloads /<br>eabi-dlltool.1                                               | .gcc-arm-none-eabi-9-2020-q2-update/share/doc/gcc-arm-none-eabi/man/man1/arm-none                                                                                 |                           |  |    |                                   |         |                  |          |
| GNU Ari<br>eabi-gdb.1-pv                                                           | gcc-arm-none-eabi-9-2020-q2-update/share/doc/gcc-arm-none-eabi/man/man1/arm-none                                                                                  |                           |  |    |                                   |         |                  |          |
| -eabi-gdbserver.1-pv                                                               | dcc-arm-none-eabi-9-2020-q2-update/share/doc/gcc-arm-none-eabi/man/man1/arm-none                                                                                  |                           |  |    |                                   |         |                  |          |
| eabi-windmc.1                                                                      | Overviewqcc-arm-none-eabi-9-2020-q2-update/share/doc/gcc-arm-none-eabi/man/man1/arm-none                                                                          |                           |  |    |                                   |         |                  |          |
| -eabi-gcov.1                                                                       | gcc-arm-none-eabi-9-2020-g2-update/share/doc/gcc-arm-none-eabi/man/man1/arm-none                                                                                  |                           |  |    |                                   |         |                  |          |
| $This$ $\frac{1}{2}$ $\frac{1}{2}$                                                 | gcc-arm-none-eabi-9-2020-g2-update/share/doc/gcc-arm-none-eabi/man/man1/arm-none                                                                                  |                           |  |    |                                   |         |                  |          |
|                                                                                    | qcc-arm-none-eabi-9-2020-q2-update/share/doc/qcc-arm-none-eabi/man/man5/<br>gcc-arm-none-eabi-9-2020-g2-update/share/doc/gcc-arm-none-eabi/man/man5/arm-none      |                           |  |    |                                   |         |                  |          |
| -eabi-gdbinit.5-py<br>eabi-gdbinit.5                                               | $\text{See } A_\text{gec-arm-none-eab1-9-2020-q2-update/share/doc/gcc-arm-none-eabi/man/sarm-none}$                                                               | ₽s                        |  |    |                                   |         |                  |          |
|                                                                                    | gcc-arm-none-eabi-9-2020-g2-update/share/doc/gcc-arm-none-eabi/man/man7/<br>gcc-arm-none-eabi-9-2020-g2-update/share/doc/gcc-arm-none-eabi/man/man7/gfdl.7        |                           |  |    |                                   |         |                  |          |
|                                                                                    | gcc-arm-none-eabi-9-2020-g2-update/share/doc/gcc-arm-none-eabi/man/man7/gpl.7<br>gcc-arm-none-eabi-9-2020-g2-update/share/doc/gcc-arm-none-eabi/man/man7/fsf-fund |                           |  |    |                                   |         |                  |          |
| ing.7                                                                              | user@Ubuntu:~/Downloads\$ cd ~/toolchains/                                                                                                    |                           |  |    |                                   |         |                  |          |
| user@Ubuntu:~/toolchains\$ ls<br>gcc 8.3.0.202204 rx elf                           | llvm 10.0.0.202303 rl78-elf                                                                                                    |                           |  |    |                                   |         |                  |          |
| acc-arm-none-eabi-9-2020-a2-update<br>user@Ubuntu:~/toolchains\$                   |                                                                                                    |                           |  |    |                                   |         |                  |          |

**Figure 34 Example of Extraction of a Compressed File: 'tar' Command**

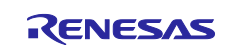

After having extracted the compressed file, register the toolchain by starting the e² studio, selecting the [Help] menu and the [Add Renesas Toolchains] item, clicking on the [Add...] button with [GNU ARM Embedded] selected, and entering the path where the GNU ARM toolchain has been extracted.

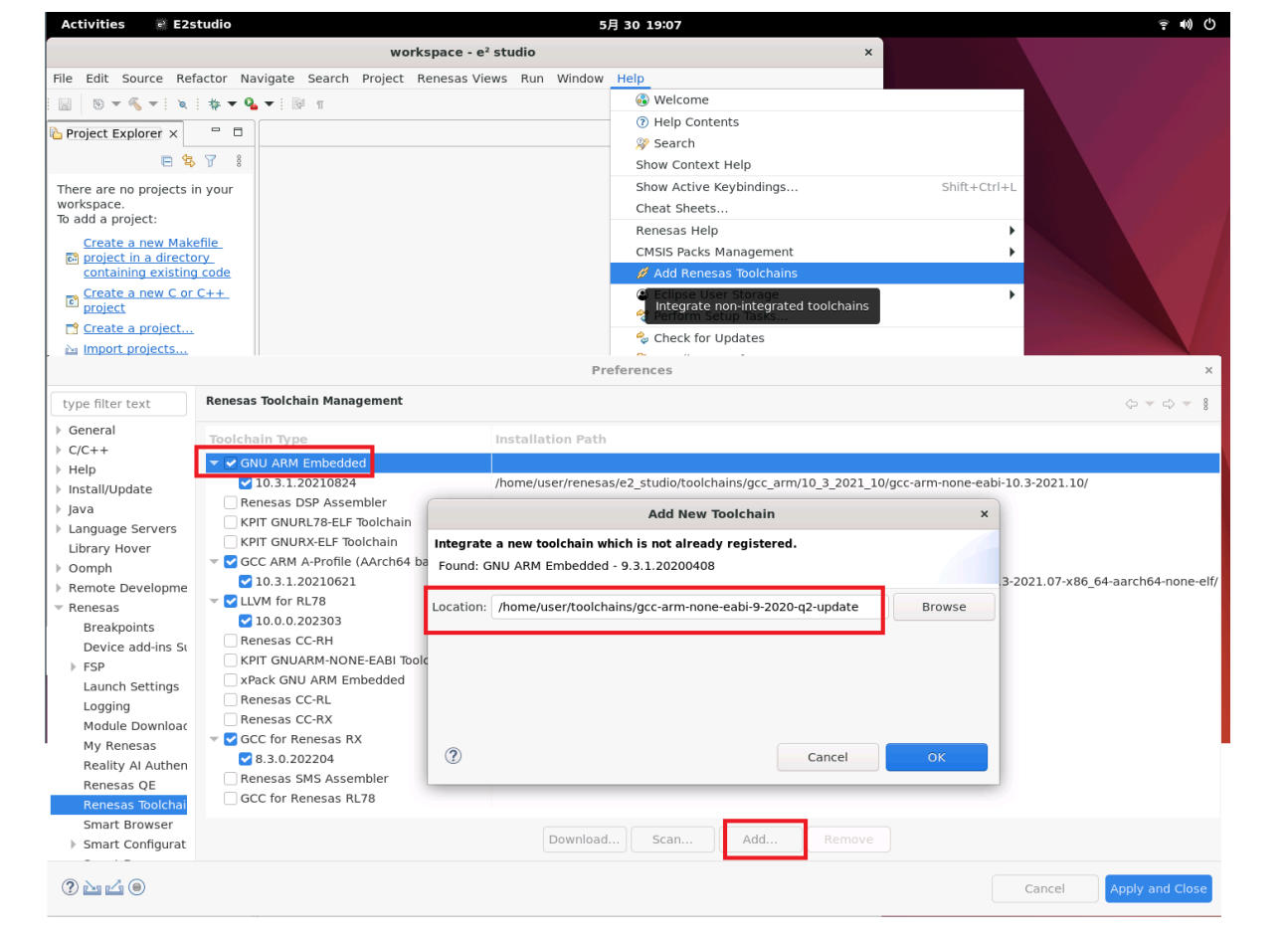

**Figure 35 Registering the ARM GNU Toolchain**

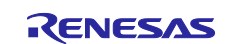

# **6.7 Installing Libgen Update**

We provide "Libgen Update for GNU ARM Embedded Toolchains" for the building of newlib by users of the ARM GNU toolchain. It can be obtained from the "Open Source Tools for Renesas" site [\(https://llvm-gcc](https://llvm-gcc-renesas.com/)[renesas.com/;](https://llvm-gcc-renesas.com/) downloading some toolchains requires user registration).

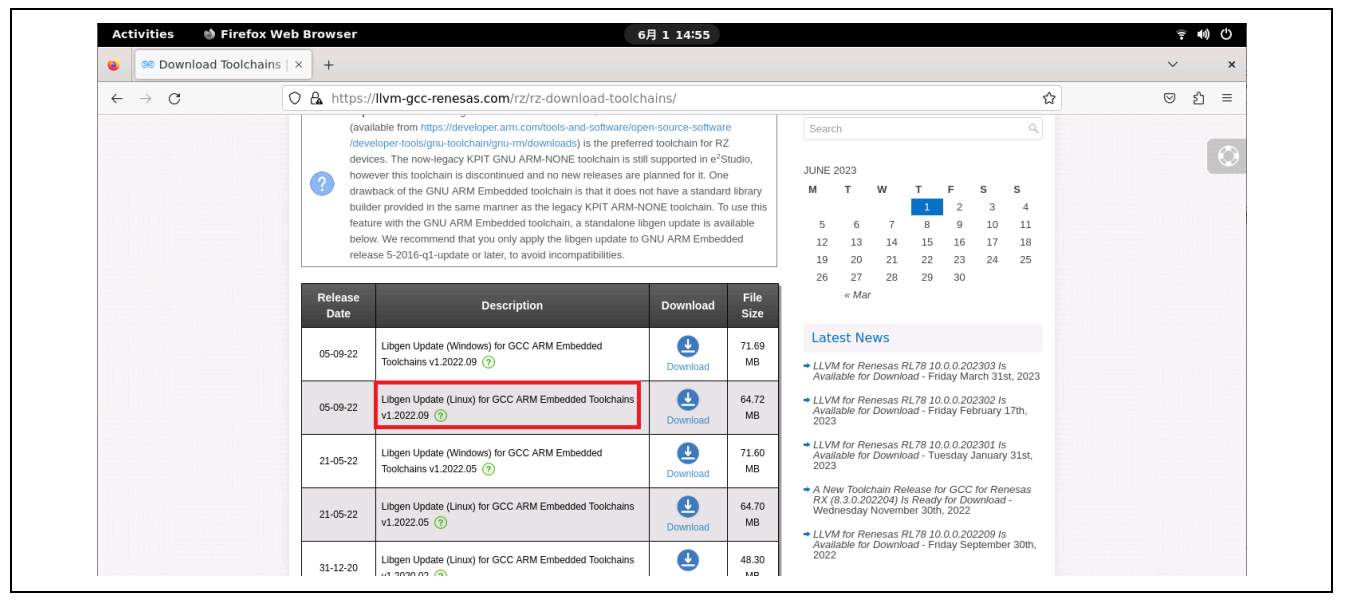

**Figure 36 Open Source Tools for Renesas: Libgen Update for GNU ARM Embedded Toolchains**

After downloading the installer, confirm the permission to execute it. Enter the required command and then run the installer.

#### Example:

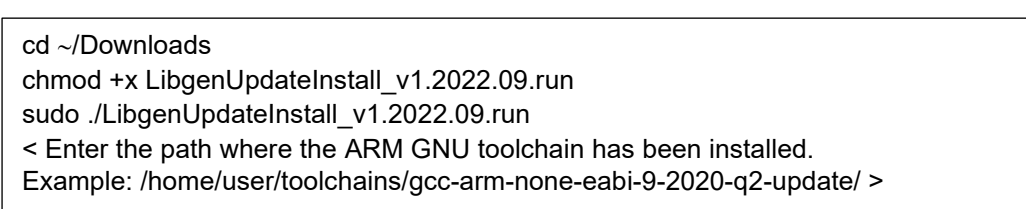

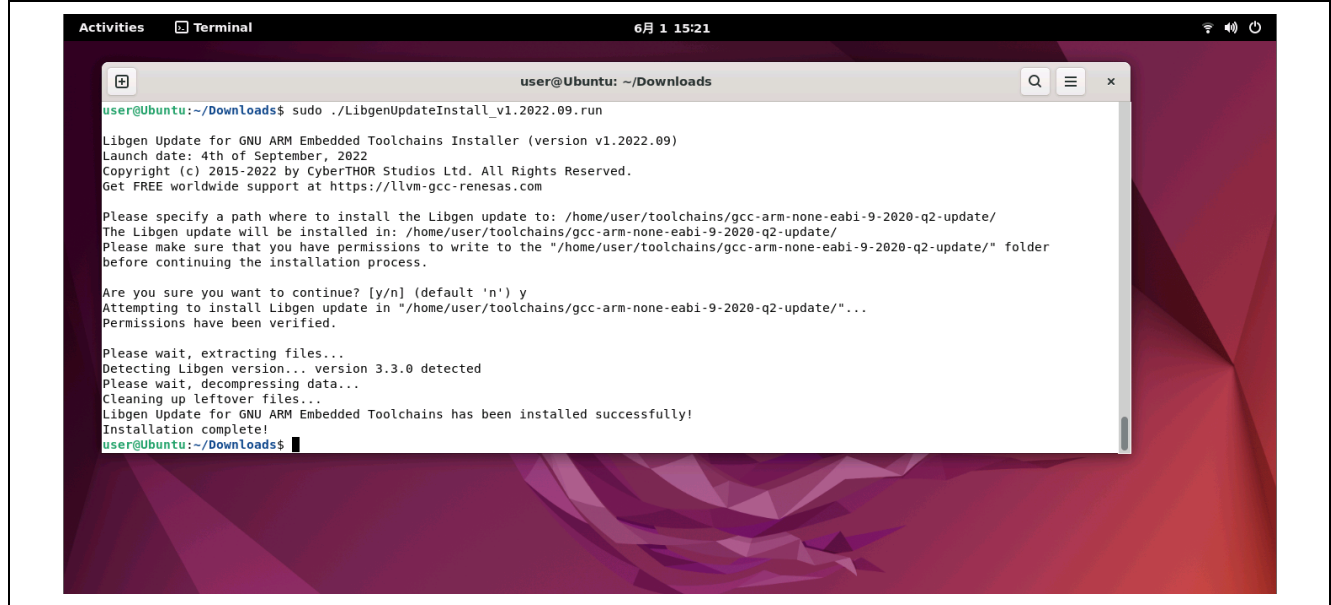

**Figure 37 Running Libgen Update**

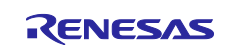

# **7. Installing Emulator Drivers**

When you are using an emulator for debugging, install a Linux driver for the emulator.

# **7.1 E2 emulator and E2 emulator Lite**

Download the E2 emulator driver for Linux from the product page of the E2 emulator.

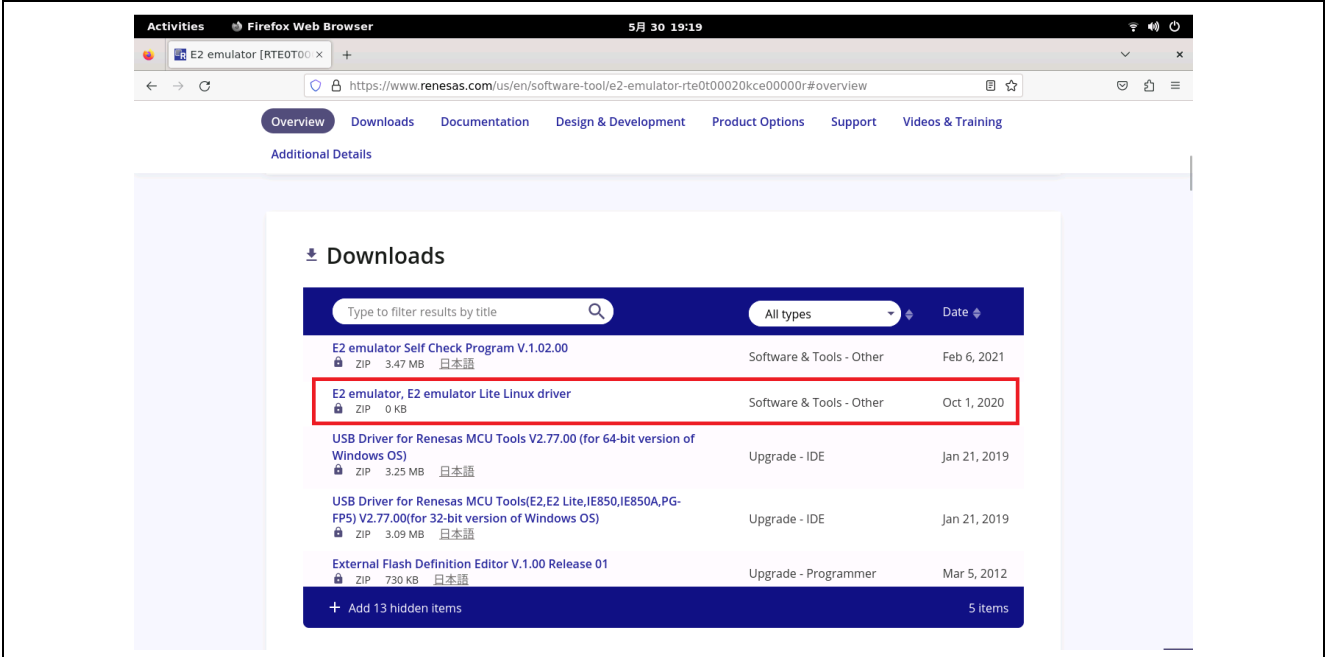

**Figure 38 Downloading an Emulator Driver**

Unzip the downloaded zip file and register the driver with Linux, referring to the user's manual (.md file). Example:

cd ∼/Downloads sudo cp 99-renesas-emu.rules /etc/udev/rules.d/ service udev restart

After the emulator has been connected to the PC, run the lsusb command to confirm the state of the emulator having been recognized.

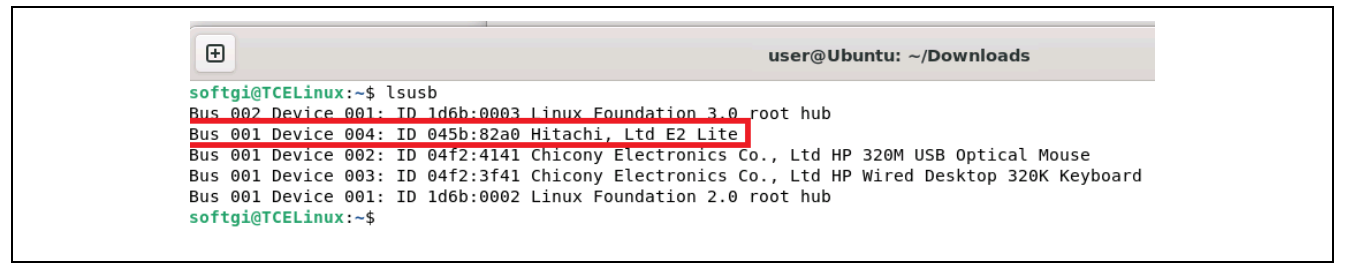

**Figure 39 Confirming the State of the Emulator Having been Recognized**

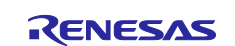

# **7.2 Segger J-Link**

Download the J-Link driver for Linux from the product page of Segger.

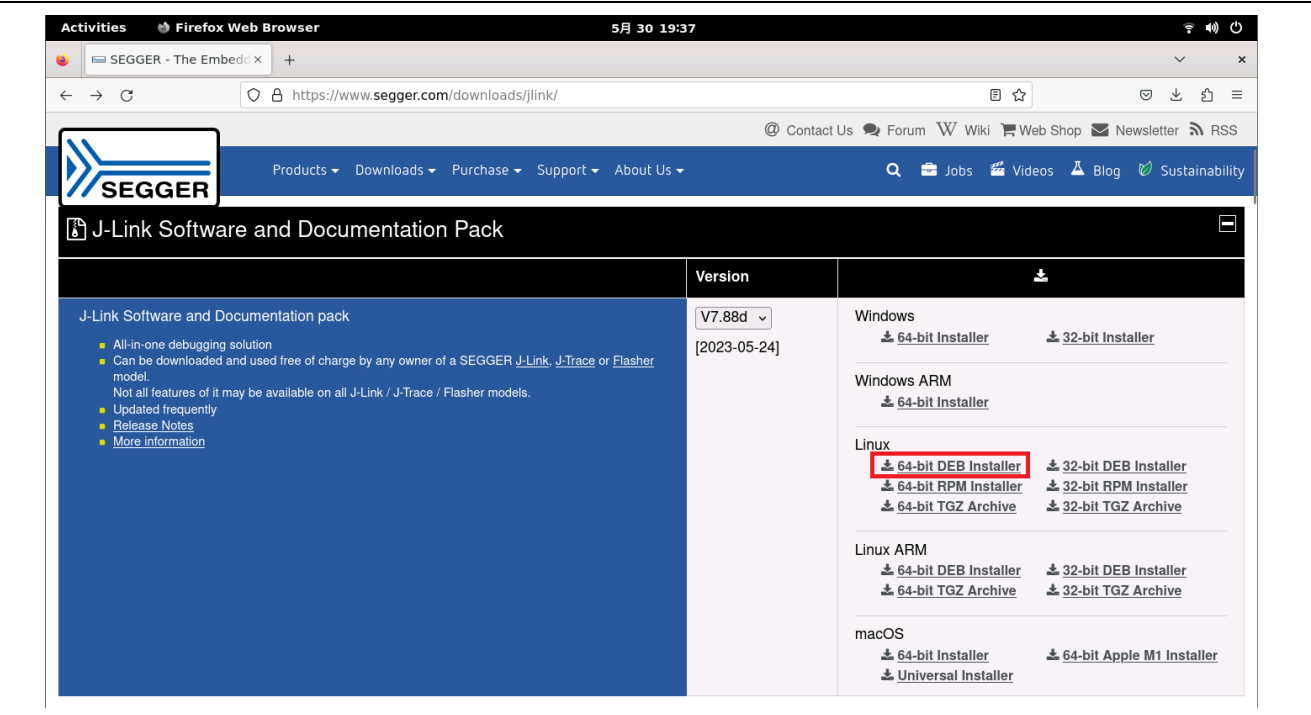

**Figure 40 Downloading a J-Link driver for Linux**

After downloading the installer, confirm the permission to execute it. Enter the required command and then run the installer.

Example:

cd ∼/Downloads chmod +x JLink\_Linux\_V788d\_x86\_64.deb sudo apt install ./JLink\_Linux\_V788d\_x86\_64.deb

After the emulator has been connected to the PC, run the lsusb command to confirm the state of the emulator having been recognized.

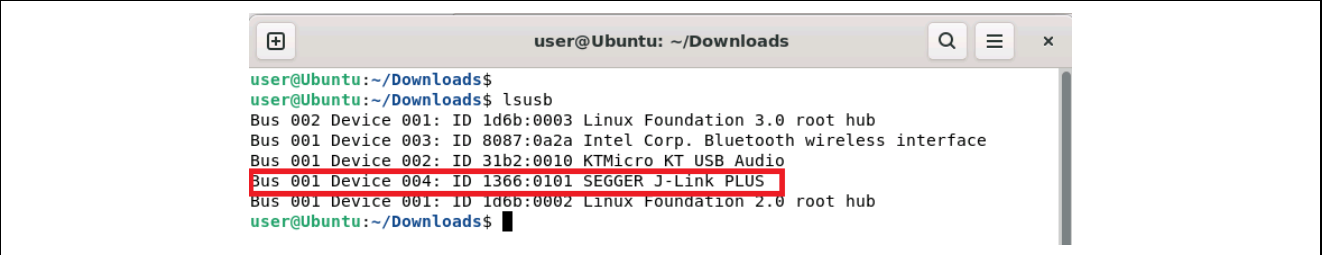

**Figure 41 Confirming the State of the Emulator Having been Recognized**

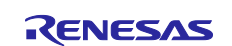

# **Revision History**

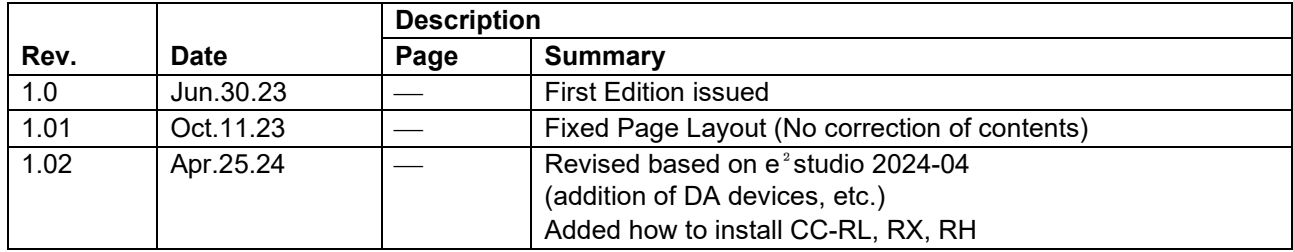

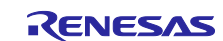

## **General Precautions in the Handling of Microprocessing Unit and Microcontroller Unit Products**

The following usage notes are applicable to all Microprocessing unit and Microcontroller unit products from Renesas. For detailed usage notes on the products covered by this document, refer to the relevant sections of the document as well as any technical updates that have been issued for the products.

1. Precaution against Electrostatic Discharge (ESD)

A strong electrical field, when exposed to a CMOS device, can cause destruction of the gate oxide and ultimately degrade the device operation. Steps must be taken to stop the generation of static electricity as much as possible, and quickly dissipate it when it occurs. Environmental control must be adequate. When it is dry, a humidifier should be used. This is recommended to avoid using insulators that can easily build up static electricity. Semiconductor devices must be stored and transported in an anti-static container, static shielding bag or conductive material. All test and measurement tools including work benches and floors must be grounded. The operator must also be grounded using a wrist strap. Semiconductor devices must not be touched with bare hands. Similar precautions must be taken for printed circuit boards with mounted semiconductor devices.

#### 2. Processing at power-on

The state of the product is undefined at the time when power is supplied. The states of internal circuits in the LSI are indeterminate and the states of register settings and pins are undefined at the time when power is supplied. In a finished product where the reset signal is applied to the external reset pin, the states of pins are not guaranteed from the time when power is supplied until the reset process is completed. In a similar way, the states of pins in a product that is reset by an on-chip power-on reset function are not guaranteed from the time when power is supplied until the power reaches the level at which resetting is specified.

3. Input of signal during power-off state

Do not input signals or an I/O pull-up power supply while the device is powered off. The current injection that results from input of such a signal or I/O pull-up power supply may cause malfunction and the abnormal current that passes in the device at this time may cause degradation of internal elements. Follow the guideline for input signal during power-off state as described in your product documentation.

4. Handling of unused pins

Handle unused pins in accordance with the directions given under handling of unused pins in the manual. The input pins of CMOS products are generally in the high-impedance state. In operation with an unused pin in the open-circuit state, extra electromagnetic noise is induced in the vicinity of the LSI, an associated shoot-through current flows internally, and malfunctions occur due to the false recognition of the pin state as an input signal become possible.

5. Clock signals

After applying a reset, only release the reset line after the operating clock signal becomes stable. When switching the clock signal during program execution, wait until the target clock signal is stabilized. When the clock signal is generated with an external resonator or from an external oscillator during a reset, ensure that the reset line is only released after full stabilization of the clock signal. Additionally, when switching to a clock signal produced with an external resonator or by an external oscillator while program execution is in progress, wait until the target clock signal is stable. 6. Voltage application waveform at input pin

Waveform distortion due to input noise or a reflected wave may cause malfunction. If the input of the CMOS device stays in the area between  $V_{\text{II}}$ (Max.) and V<sub>IH</sub> (Min.) due to noise, for example, the device may malfunction. Take care to prevent chattering noise from entering the device when the input level is fixed, and also in the transition period when the input level passes through the area between  $V_{IL}$  (Max.) and  $V_{IH}$  (Min.).

7. Prohibition of access to reserved addresses

Access to reserved addresses is prohibited. The reserved addresses are provided for possible future expansion of functions. Do not access these addresses as the correct operation of the LSI is not guaranteed.

8. Differences between products

Before changing from one product to another, for example to a product with a different part number, confirm that the change will not lead to problems. The characteristics of a microprocessing unit or microcontroller unit products in the same group but having a different part number might differ in terms of internal memory capacity, layout pattern, and other factors, which can affect the ranges of electrical characteristics, such as characteristic values, operating margins, immunity to noise, and amount of radiated noise. When changing to a product with a different part number, implement a systemevaluation test for the given product.

### **Notice**

- 1. Descriptions of circuits, software and other related information in this document are provided only to illustrate the operation of semiconductor products and application examples. You are fully responsible for the incorporation or any other use of the circuits, software, and information in the design of your product or system. Renesas Electronics disclaims any and all liability for any losses and damages incurred by you or third parties arising from the use of these circuits, software, or information.
- 2. Renesas Electronics hereby expressly disclaims any warranties against and liability for infringement or any other claims involving patents, copyrights, or other intellectual property rights of third parties, by or arising from the use of Renesas Electronics products or technical information described in this document, including but not limited to, the product data, drawings, charts, programs, algorithms, and application examples.
- 3. No license, express, implied or otherwise, is granted hereby under any patents, copyrights or other intellectual property rights of Renesas Electronics or others.
- 4. You shall be responsible for determining what licenses are required from any third parties, and obtaining such licenses for the lawful import, export, manufacture, sales, utilization, distribution or other disposal of any products incorporating Renesas Electronics products, if required.
- 5. You shall not alter, modify, copy, or reverse engineer any Renesas Electronics product, whether in whole or in part. Renesas Electronics disclaims any and all liability for any losses or damages incurred by you or third parties arising from such alteration, modification, copying or reverse engineering.
- 6. Renesas Electronics products are classified according to the following two quality grades: "Standard" and "High Quality". The intended applications for each Renesas Electronics product depends on the product's quality grade, as indicated below.
	- "Standard": Computers; office equipment; communications equipment; test and measurement equipment; audio and visual equipment; home electronic appliances; machine tools; personal electronic equipment; industrial robots; etc.

"High Quality": Transportation equipment (automobiles, trains, ships, etc.); traffic control (traffic lights); large-scale communication equipment; key financial terminal systems; safety control equipment; etc.

Unless expressly designated as a high reliability product or a product for harsh environments in a Renesas Electronics data sheet or other Renesas Electronics document, Renesas Electronics products are not intended or authorized for use in products or systems that may pose a direct threat to human life or bodily injury (artificial life support devices or systems; surgical implantations; etc.), or may cause serious property damage (space system; undersea repeaters; nuclear power control systems; aircraft control systems; key plant systems; military equipment; etc.). Renesas Electronics disclaims any and all liability for any damages or losses incurred by you or any third parties arising from the use of any Renesas Electronics product that is inconsistent with any Renesas Electronics data sheet, user's manual or other Renesas Electronics document.

- 7. No semiconductor product is absolutely secure. Notwithstanding any security measures or features that may be implemented in Renesas Electronics hardware or software products, Renesas Electronics shall have absolutely no liability arising out of any vulnerability or security breach, including but not limited to any unauthorized access to or use of a Renesas Electronics product or a system that uses a Renesas Electronics product. RENESAS ELECTRONICS DOES NOT WARRANT OR GUARANTEE THAT RENESAS ELECTRONICS PRODUCTS, OR ANY SYSTEMS CREATED USING RENESAS ELECTRONICS PRODUCTS WILL BE INVULNERABLE OR FREE FROM CORRUPTION, ATTACK, VIRUSES, INTERFERENCE, HACKING, DATA LOSS OR THEFT, OR OTHER SECURITY INTRUSION ("Vulnerability Issues"). RENESAS ELECTRONICS DISCLAIMS ANY AND ALL RESPONSIBILITY OR LIABILITY ARISING FROM OR RELATED TO ANY VULNERABILITY ISSUES. FURTHERMORE, TO THE EXTENT PERMITTED BY APPLICABLE LAW, RENESAS ELECTRONICS DISCLAIMS ANY AND ALL WARRANTIES, EXPRESS OR IMPLIED, WITH RESPECT TO THIS DOCUMENT AND ANY RELATED OR ACCOMPANYING SOFTWARE OR HARDWARE, INCLUDING BUT NOT LIMITED TO THE IMPLIED WARRANTIES OF MERCHANTABILITY, OR FITNESS FOR A PARTICULAR PURPOSE.
- 8. When using Renesas Electronics products, refer to the latest product information (data sheets, user's manuals, application notes, "General Notes for Handling and Using Semiconductor Devices" in the reliability handbook, etc.), and ensure that usage conditions are within the ranges specified by Renesas Electronics with respect to maximum ratings, operating power supply voltage range, heat dissipation characteristics, installation, etc. Renesas Electronics disclaims any and all liability for any malfunctions, failure or accident arising out of the use of Renesas Electronics products outside of such specified ranges.
- 9. Although Renesas Electronics endeavors to improve the quality and reliability of Renesas Electronics products, semiconductor products have specific characteristics, such as the occurrence of failure at a certain rate and malfunctions under certain use conditions. Unless designated as a high reliability product or a product for harsh environments in a Renesas Electronics data sheet or other Renesas Electronics document, Renesas Electronics products are not subject to radiation resistance design. You are responsible for implementing safety measures to guard against the possibility of bodily injury, injury or damage caused by fire, and/or danger to the public in the event of a failure or malfunction of Renesas Electronics products, such as safety design for hardware and software, including but not limited to redundancy, fire control and malfunction prevention, appropriate treatment for aging degradation or any other appropriate measures. Because the evaluation of microcomputer software alone is very difficult and impractical, you are responsible for evaluating the safety of the final products or systems manufactured by you.
- 10. Please contact a Renesas Electronics sales office for details as to environmental matters such as the environmental compatibility of each Renesas Electronics product. You are responsible for carefully and sufficiently investigating applicable laws and regulations that regulate the inclusion or use of controlled substances, including without limitation, the EU RoHS Directive, and using Renesas Electronics products in compliance with all these applicable laws and regulations. Renesas Electronics disclaims any and all liability for damages or losses occurring as a result of your noncompliance with applicable laws and regulations.
- 11. Renesas Electronics products and technologies shall not be used for or incorporated into any products or systems whose manufacture, use, or sale is prohibited under any applicable domestic or foreign laws or regulations. You shall comply with any applicable export control laws and regulations promulgated and administered by the governments of any countries asserting jurisdiction over the parties or transactions.
- 12. It is the responsibility of the buyer or distributor of Renesas Electronics products, or any other party who distributes, disposes of, or otherwise sells or transfers the product to a third party, to notify such third party in advance of the contents and conditions set forth in this document.
- 13. This document shall not be reprinted, reproduced or duplicated in any form, in whole or in part, without prior written consent of Renesas Electronics. 14. Please contact a Renesas Electronics sales office if you have any questions regarding the information contained in this document or Renesas
- Electronics products. (Note1) "Renesas Electronics" as used in this document means Renesas Electronics Corporation and also includes its directly or indirectly controlled
- subsidiaries.
- (Note2) "Renesas Electronics product(s)" means any product developed or manufactured by or for Renesas Electronics.

(Rev.5.0-1 October 2020)

# **Corporate Headquarters Contact information**

TOYOSU FORESIA, 3-2-24 Toyosu, Koto-ku, Tokyo 135-0061, Japan

#### [www.renesas.com](https://www.renesas.com/)

#### **Trademarks**

Renesas and the Renesas logo are trademarks of Renesas Electronics Corporation. All trademarks and registered trademarks are the property of their respective owners.

For further information on a product, technology, the most up-to-date version of a document, or your nearest sales office, please visit: [www.renesas.com/contact/.](https://www.renesas.com/contact/)